**Release Notes**

SAP Complex Assembly Manufacturing Document Version: 1.1 – 09-Mar-2015

# **SAP Complex Assembly Manufacturing Release 7.2, Service Pack 2**

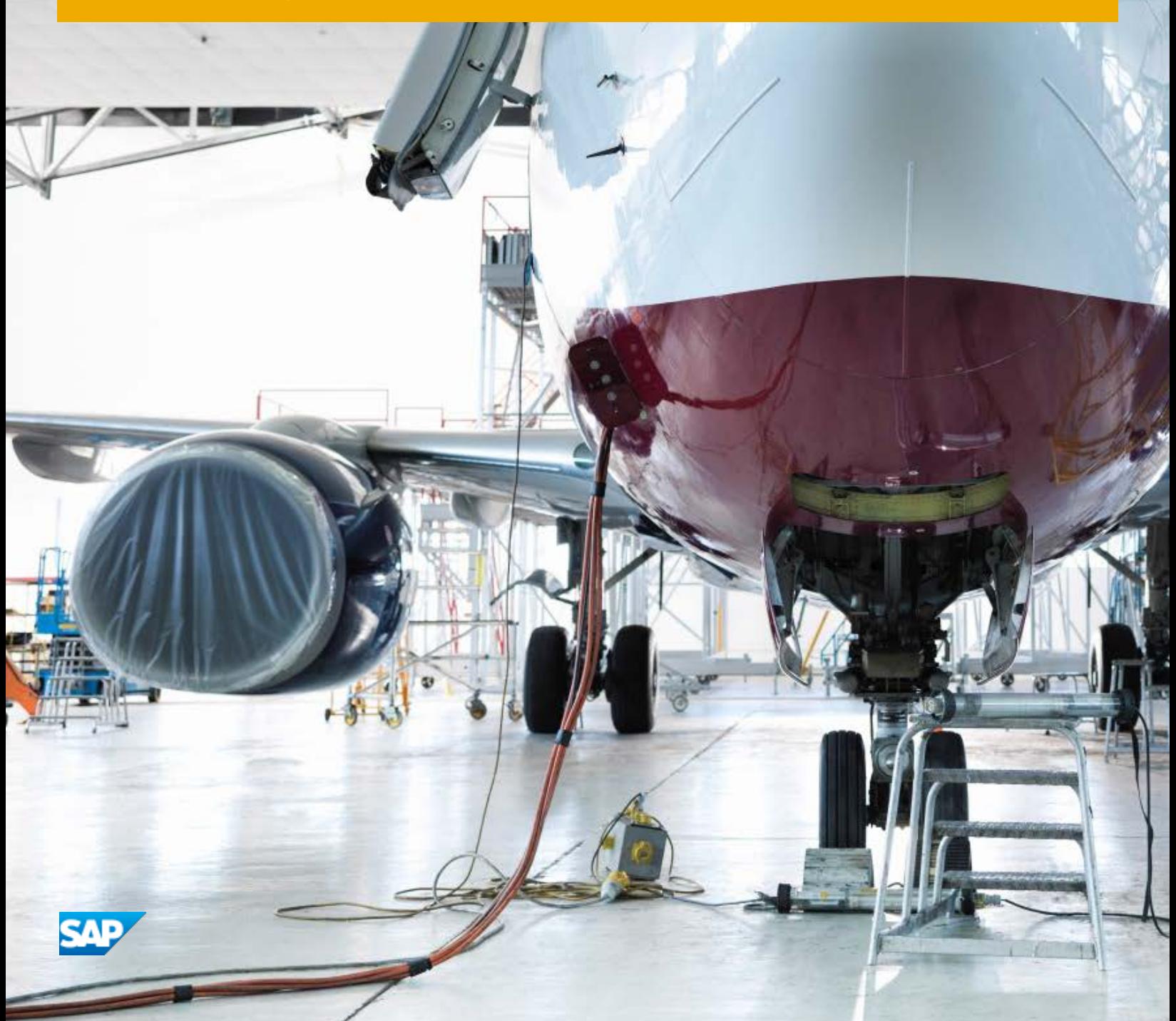

**CUSTOMER**

# **Typographic Conventions**

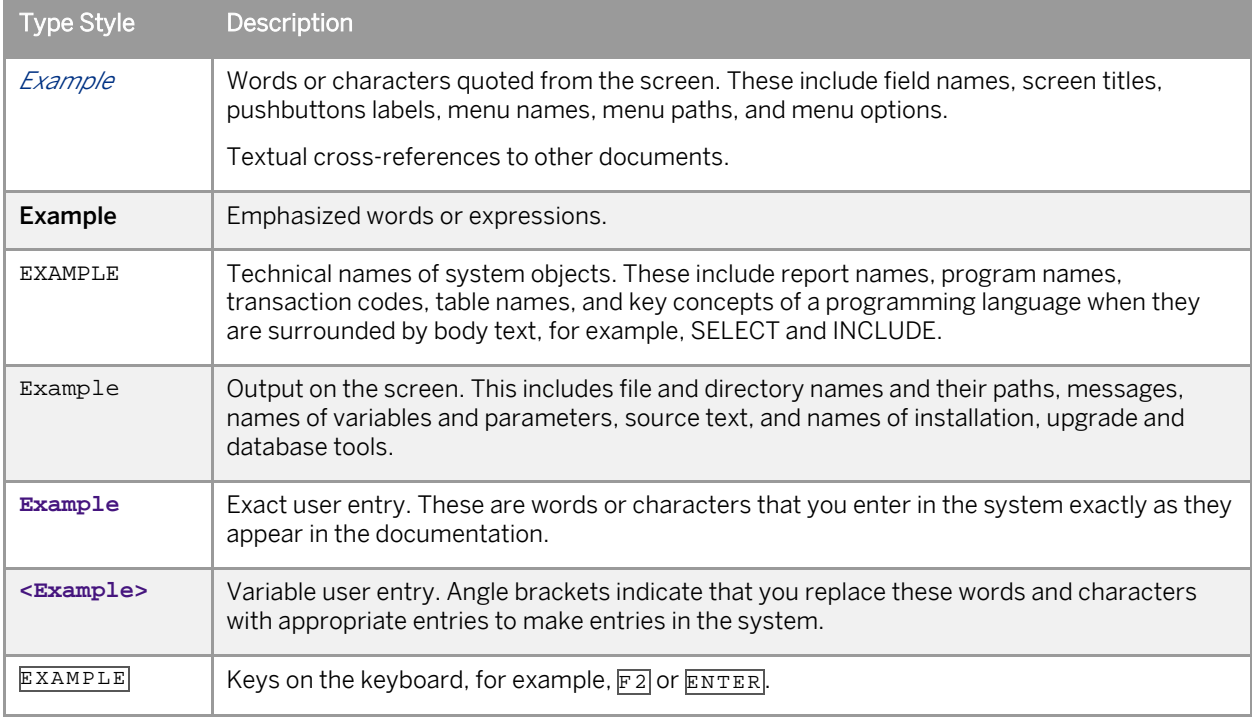

# **Document History**

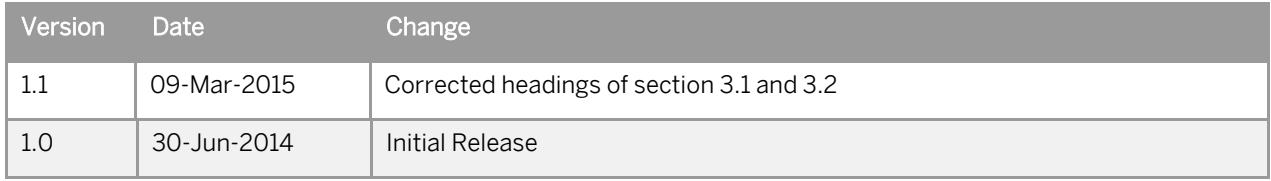

# **Table of Contents**

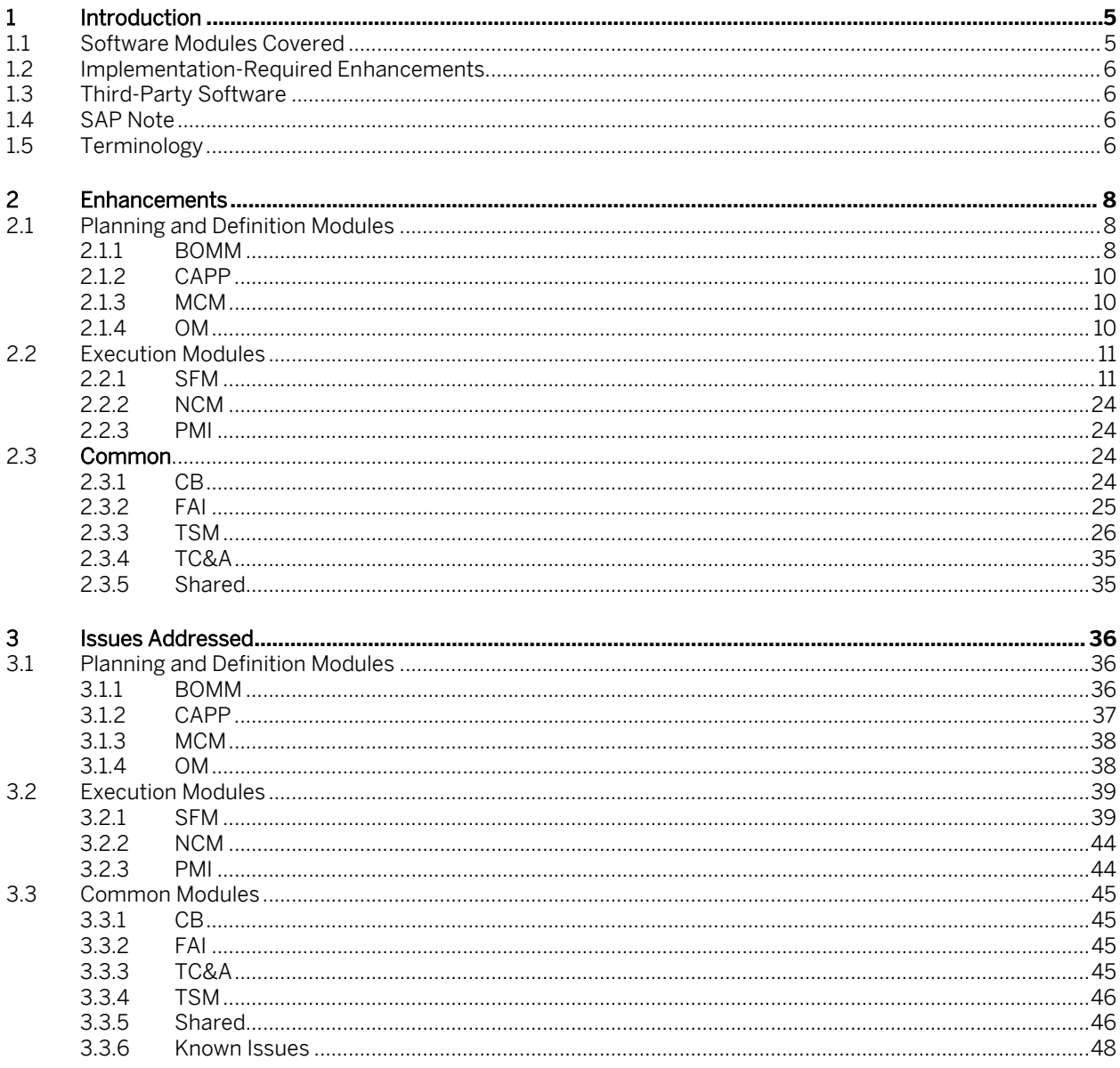

# <span id="page-4-0"></span>**1 Introduction**

This document provides information about Release 7.2, Service Pack 2 of the SAP Complex Assembly Manufacturing solution software suite. It is intended to inform and assist customers with understanding software enhancements or modifications for Release 7.2, Service Pack 2. For each enhancement, SAP provides a description of the modifications made to functionality or technology in the SAP Complex Assembly Manufacturing software suite.

This document contains information pertinent to the core release of the SAP Complex Assembly Manufacturing software suite only. Customers that have specific functionality configured in the SAP Complex Assembly Manufacturing select layer may receive release notes as an addendum to this document or as an independent delivery item that is relevant to their particular implementation.

SAP provides a number of modifications and enhancements as part of its software maintenance upgrade process. Some enhancements may require additional software configuration and training by an SAP representative. We encourage you to review each enhancement for its potential business benefit to your organization and then contact your SAP representative for information on implementation, deployment, and training.

### <span id="page-4-1"></span>**1.1 Software Modules Covered**

This document covers the following software modules:

- Planning and Definition Modules:
	- o Bill of Material Management (BOMM)
	- o Computer-Aided Process Planning (CAPP)
	- o Manufacturing Change Management (MCM)
	- o Order Maintenance (OM)
- **Execution Modules:** 
	- o Shop Floor Management (SFM)
	- o Nonconformance Management (NCM)
	- o Project Management Integrator (PMI)
- Common (shared functions and utilities):
	- o Electronic Callboard (CB)
	- o First Article Inspection (FAI)
	- o Time Sensitive Material (TSM)
	- o Tool Control & Accountability (TC&A)

### <span id="page-5-0"></span>**1.2 Implementation-Required Enhancements**

Some Release 7.2, Service Pack 2 enhancements require implementation or configuration by an SAP representative. Any enhancement that requires configuration for use is denoted by the symbol shown below. Please contact your SAP representative for additional information about these enhancements.

### Œ

## <span id="page-5-1"></span>**1.3 Third-Party Software**

Support for the following has been discontinued in SAP Complex Assembly Manufacturing:

• Cognos

### <span id="page-5-2"></span>**1.4 SAP Note**

The following SAP Note contains the most recent information on the release, as well as corrections to the Release Notes documentation.

Make sure that you have the up-to-date version of the SAP Note, which you can find in the *SAP Service Marketplace* at **service.sap.com/notes**.

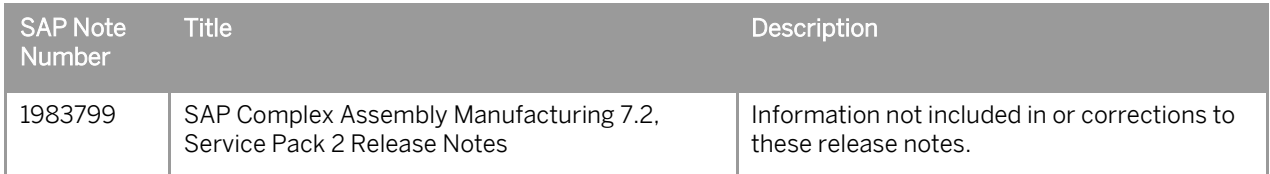

# <span id="page-5-3"></span>**1.5 Terminology**

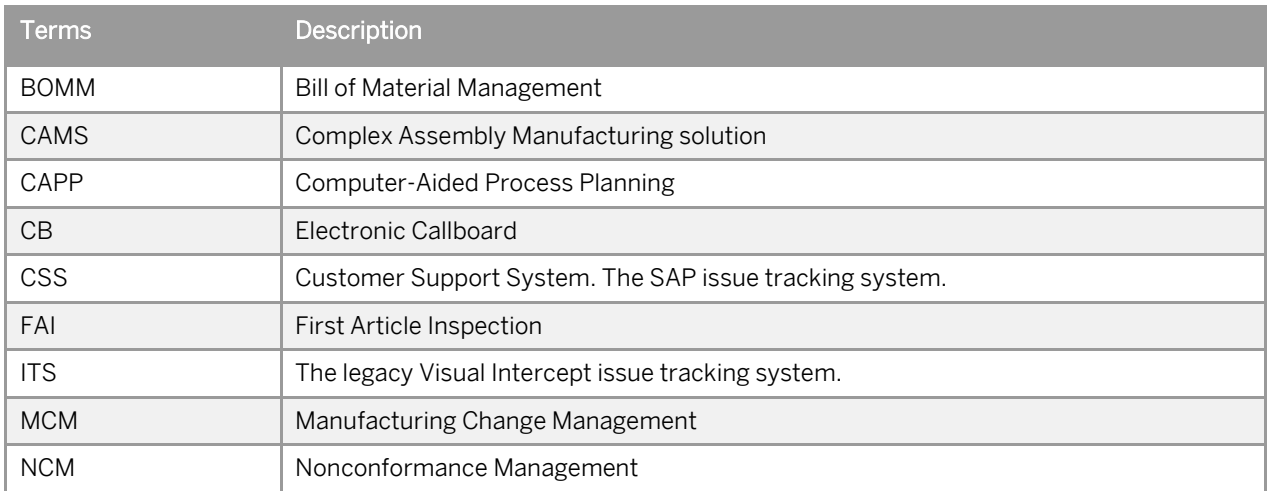

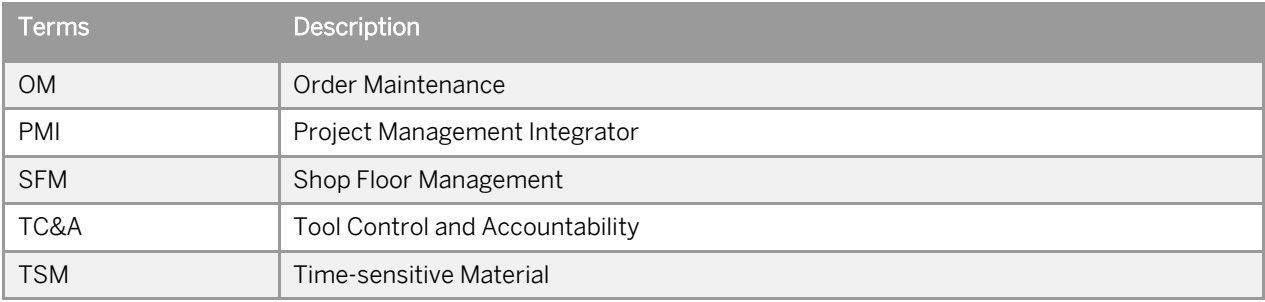

# <span id="page-7-0"></span>**2 Enhancements**

### 1 Note

This section includes screenshots showing SAP Complex Assembly Manufacturing applications as they have been implemented at SAP. Therefore, these screenshots may look different from your SAP Complex Assembly Manufacturing implementation.

### <span id="page-7-1"></span>**2.1 Planning and Definition Modules**

### <span id="page-7-2"></span>**2.1.1 BOMM**

#### **Auxiliary Data Collection (ITS42575)**

There is a new BOMM *Aux Data Collection* configuration parameter that governs when auxiliary data is collected when the order is worked in SFM. It has three options:

- *Parent Only:* Data is collected when the part is manufactured, i.e., the parent order is worked.
- *Component Only:* Data is collected when the part is consumed into a next assembly. (For a unitized installation kit [IK] part type this is the only option enabled.)
- *Both Parent & Component:* Data is collected when the part is both manufactured and consumed.

To set this configuration parameter in CAPP, select the *Maintenance > Configuration Parameters > BOM* menu and click the *As Built Interface Parameters* bar in the *BOM Parameters* dialog box.

In the *Identify Serial Parts Data* dialog box, there is now an *Aux Data Collection* section with the three options shown below. (This dialog box appears by assigning a category to a serialized part and then clicking the ellipsis following the category field in the *Part Master* dialog box.) The default selection is *Component Only.* For any part type other than a unitized IK part type, the user can select a different option; however, the configuration parameter setting will override the user's selection when the order is worked in SFM.

<span id="page-7-3"></span>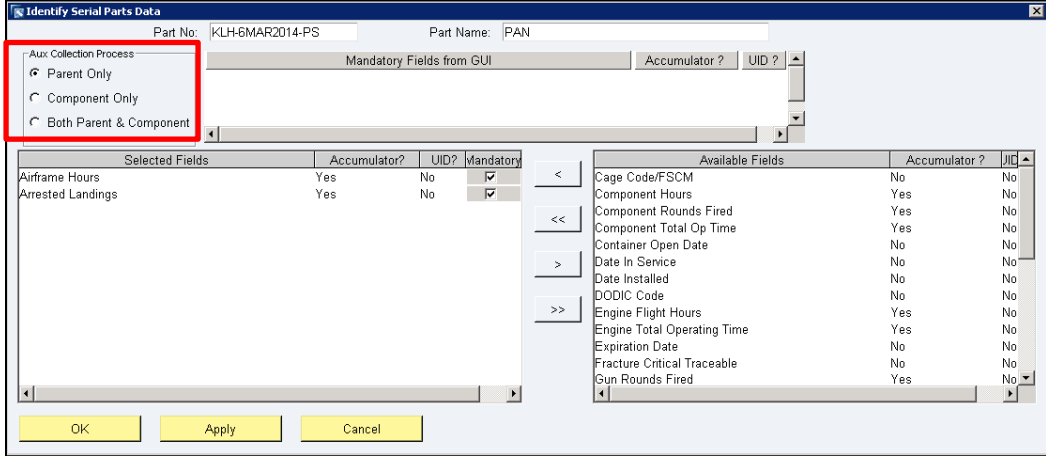

### **3D Import Success Indicator (ITS42737)**

Prior to this release, there was no message or visual indicator in the *Visual Enterprise Assemblies* dialog box confirming that a 3D BOM import was successfully done for the item selected in the tree. Now a check mark icon appears next to the item to show the import was successful.

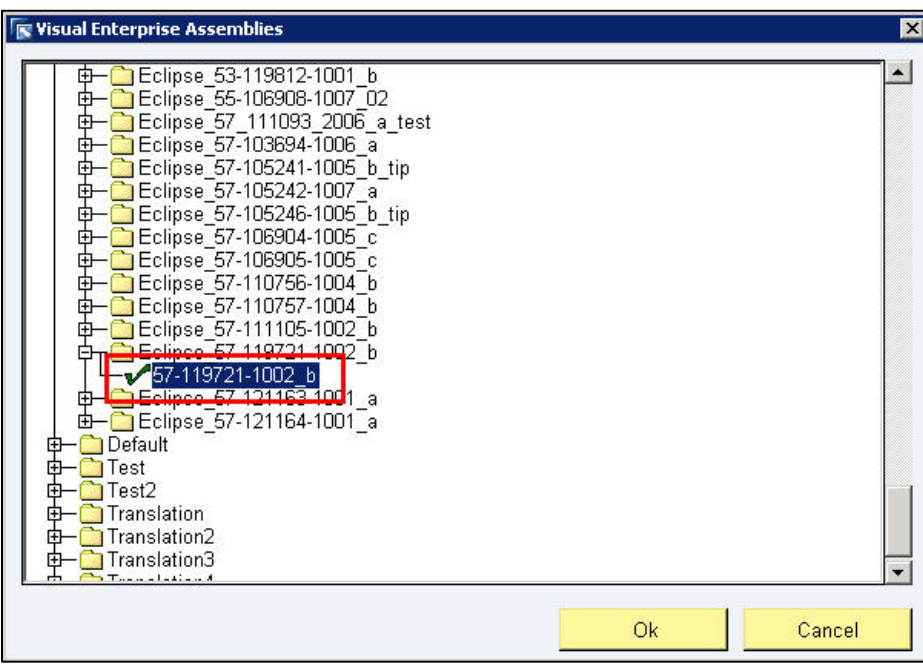

# <span id="page-9-0"></span>**2.1.2 CAPP**

### **Ability to Resize the Oper (Operation) Parts List Dialog Box (ITS42639)**

The *Oper Parts List* dialog box has been modified to allow users to resize it to see more or less of the graphic area or parts table. To resize, users can either click just above the graphic or on the small gray box on the left (both options are outlined in red below) and then drag the pane up or down.

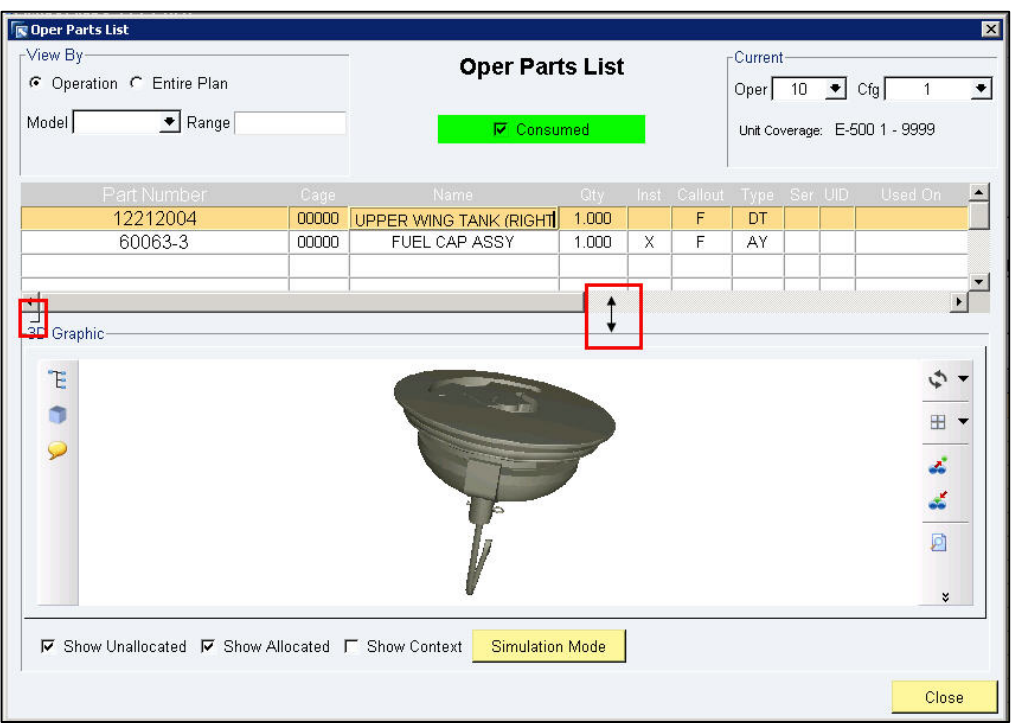

### <span id="page-9-1"></span>**2.1.3 MCM**

There are no MCM enhancements.

### <span id="page-9-2"></span>**2.1.4 OM**

There are no OM enhancements.

### <span id="page-10-0"></span>**2.2 Execution Modules**

### <span id="page-10-1"></span>**2.2.1 SFM**

### 1 Note

Throughout this section, any references to operations also applies to steps.

#### **Serialized Parts Configuration Parameter (ITS40193)**

The new *Display Cancelled or Scrapped Orders* serialized parts configuration parameter determines if cancelled or scrapped orders can appear in the *Serialized Parts* dialog box. However, a user cannot make any changes to the cancelled or scrapped order when viewing it in the dialog box.

The configuration parameter has four options:

- *Neither:* Neithercancelled nor scrapped orders will appear.
- *Cancelled and Scrapped:* Both cancelled and scrapped orders will appear.
- *Cancelled:* Cancelled orders only will appear.
- *Scrapped:* Scrapped orders only will appear.

To view these configuration parameters in SFM, select *System > Configuration Parameters* and then click the *Serialized Parts Parameters* bar in the *Control Parameters* dialog box

#### **Split Order Configuration Parameters (ITS40938)**

The current split process moves the split quantities using proportionality between the split quantity and the order quantity. The process uses the split ratio to determine the quantities moved, that is, rejected, completed, and ready quantities.

This enhancement offers an alternative method via two new configuration parameters that will move a constant quantity from the parent to the child orders:

- *Split Quantity Usage:* This configuration parameter has two options: *Use Split Qty* (Quantity) or *Use Qty Ratio.* If it is set to *Use Qty Ratio,* the split is done proportionally.
- *Keep Complete on Parent:* Depending on the setting for this configuration parameter, complete items are left on the parent order or they are moved to the child order.

To set these configuration parameters in SFM, select *System > Configuration Parameters* and click the *Order Parameters* bar.

#### **Change Alert Order Comparison (ITS40960)**

### 1 Note

This enhancement requires that tkdiff has been installed and that SAP Complex Assembly Manufacturing has been configured for it as explained in the *Installation Guide* and *Upgrade Master Guide.*

From the *Acknowledge Change Alert* window, users can now view a list of orders for the same plan and do a was/is comparison (similar to the CAPP document was/is comparison) to see the differences between orders.

To see the list of orders, the user clicks the new *Show Orders for Plan* button in the *Acknowledge Change Alerts*  window. This button is only visible when acknowledging change alerts, not viewing them.

### 1 Note

Clicking this button does not acknowledge the change alert. The user must click the *Acknowledge* button.

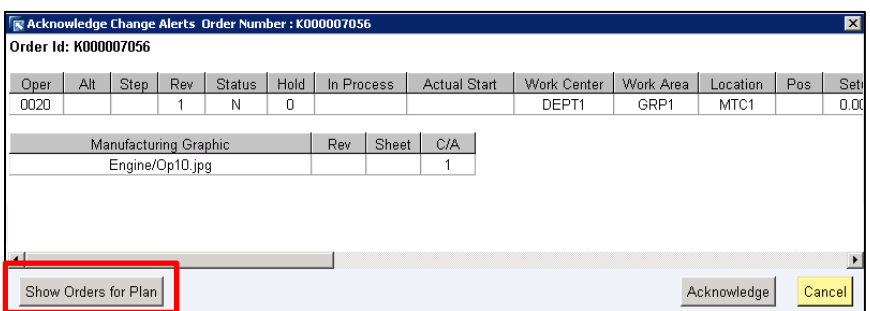

Clicking the *Show Orders for Plan* button opens the *Order Compare List* dialog box listing the orders for the same or prior revisions of the plan. For example, if there are five revisions of the plan and the order for which the user is acknowledging the change alert was created from revision four, users will only see orders created from revisions one through four. As with other SFM screens and dialog boxes, this dialog box can be configured using the *Window > Screen Label Configuration* menu to change the column names and the *Window > Screen Configuration* menu to change the column order and show or hide columns.

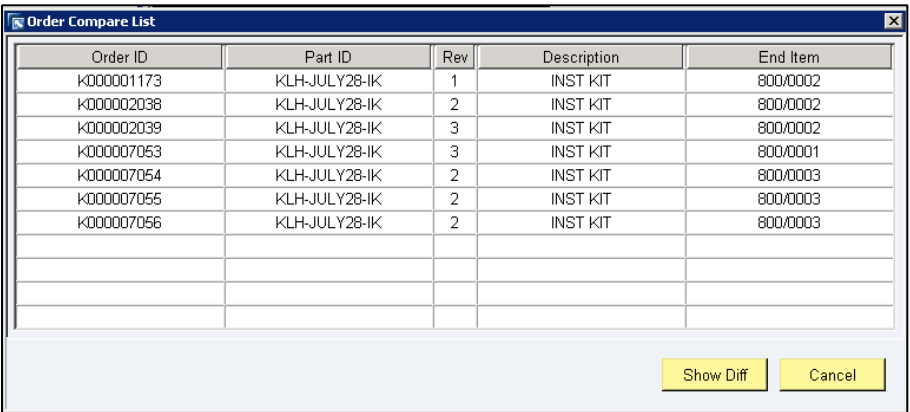

To compare, the user selects the order to compare against the current order and clicks the *Show Diff* button. This opens the tkdiff program showing the changes between the orders.

### 1 Note

Clicking the *Show Diff* button does not acknowledge the change alert. The user must click the *Acknowledge* button.

#### **Redesigned Employee Master User Interface (ITS41184)**

The Employee Master user interface (UI) has been redesigned to improve performance, to make it easier to find and work with users and logons, and to combine disparate functions into one place.

There are now separate tabs for *Logon Maintenance* and for *User Maintenance.* Each tab includes several fields at the top that allow you to search for the logon ID or user ID that you want to edit rather than having to scroll through all logons or users to find the one to update.

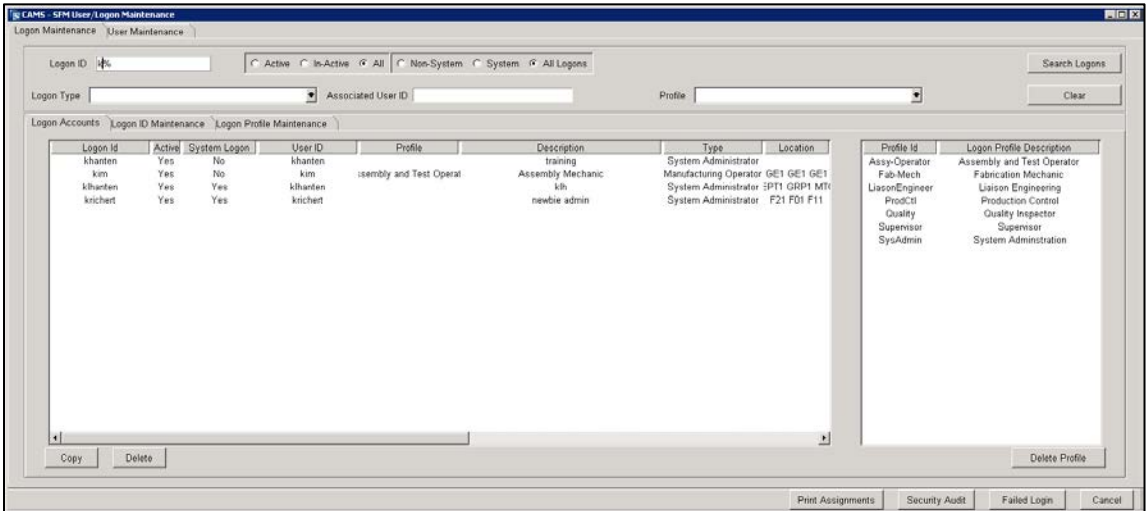

The *Logon Maintenance* tab has three tabs:

• *Logon Accounts:* This tab, shown above, lists the results of a logon ID search. It also has a *Copy* button to copy the selected logon ID to create a new one and a *Delete* button to remove the selected logon ID.

In addition, it includes a table on the right listing the available logon profiles. In prior releases, logon profiles were accessed from a separate *Logon Information* dialog box. Using the *Delete Profile* button just below the table, you can delete the selected profile.

• *Logon ID Maintenance:* This tab is used to add new logon IDs or edit existing ones. Double-clicking on a logon ID on the *Logon Accounts* tab will populate the *Logon ID Maintenance* tab with that logon ID's data as shown below.

Selecting this tab without selecting a logon ID on the *Logon Accounts* tab allows you to create a new logon ID by completing the fields and then clicking *Apply.* Once the logon ID is created, you can then use the other buttons to assign a profile or permissions, work locations, sites, etc., to the logon ID.

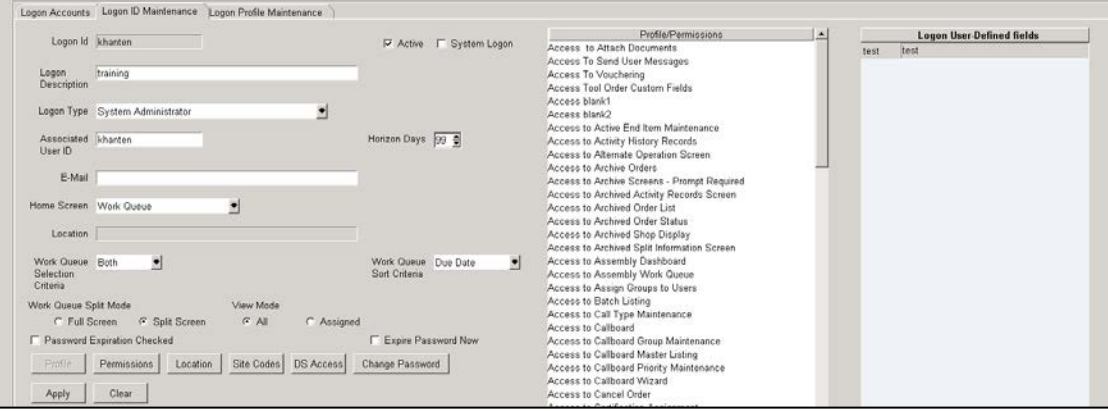

• *Logon Profile Maintenance:* This tab is used to add new logon profiles or edit existing ones. Doubleclicking on a logon profile on the *Logon Accounts* tab opens this tab and shows the permissions assigned to the profile and those available for assignment. In prior releases, permissions were assigned via a separate *Permissions Assignment* dialog box.

Selecting this tab without selecting a logon ID on the *Logon Accounts* tab allows you to create a new logon profile by completing the *Profile Name* and *Description* fields and then assigning permissions.

You can temporarily grant or revoke an assigned permission by right-clicking on it and clicking the *Toggle Permission* button shown below. This button replaces the *Permission Grant/Revoke* button.

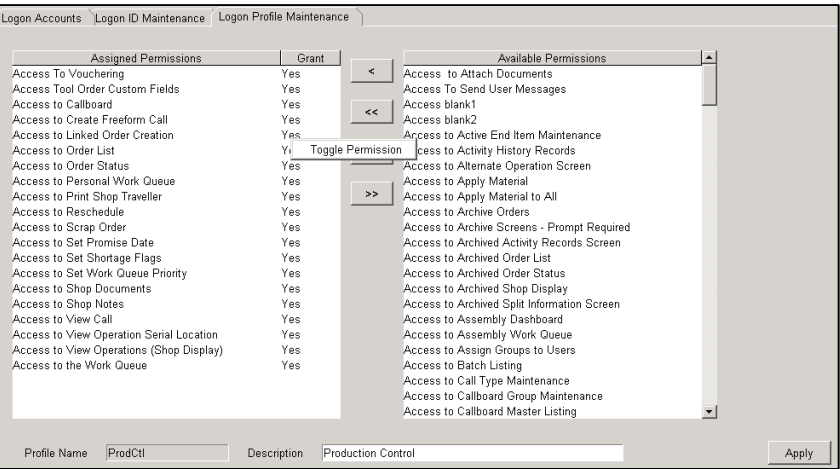

The *User Maintenance* tab also has three tabs:

• *User Accounts:* This tab lists the results of a user ID search. It also has a *Copy* button to copy the selected user ID to create a new one and a *Delete* button to remove the selected user ID.

In addition, it includes a table on the right listing the available user profiles. In prior releases, user profiles were accessed from a separate *User Information* dialog box. Using the *Delete Profile* button just below the table, you can delete the selected profile.

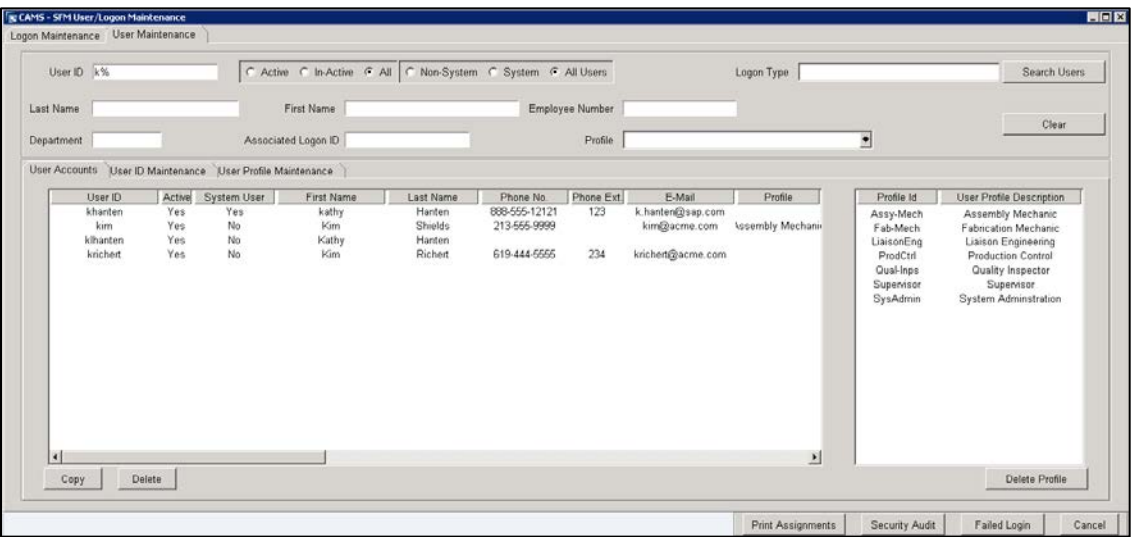

• *User ID Maintenance:* This tab is used to add new user IDs or edit existing ones. Double-clicking on a user ID on the *User Accounts* tab will populate the *User ID Maintenance* tab with that user ID's data as shown below.

Selecting this tab without selecting a user ID on the *User Accounts* tab allows you to create a new user ID by completing the fields and then clicking *Apply.* Once the user ID is created, you can then use the other buttons to assign a profile or permissions, work locations, groups, sites, etc., to the user ID.

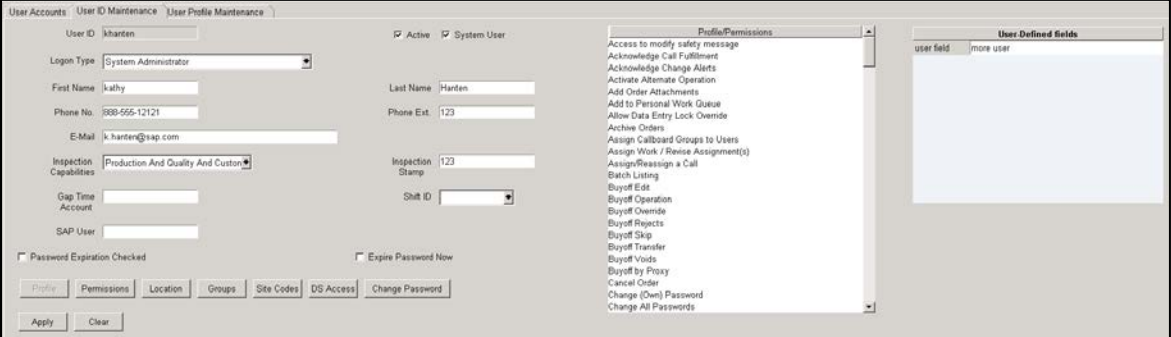

• *User Profile Maintenance:* This tab is used to add new user profiles or edit existing ones. Double-clicking on a user profile on the *User Accounts* tab opens this tab and shows the permissions assigned to the profile and those available for assignment. In prior releases, permissions were assigned via a separate *Permissions Assignment* dialog box.

Selecting this tab without selecting a user ID on the *User Accounts* tab allows you to create a new user profile by completing the *Profile Name* and *Description* fields and then assigning permissions.

You can temporarily grant or revoke an assigned permission by right-clicking on it and clicking the *Toggle Permission* button shown below. This button replaces the *Permission Grant/Revoke* button.

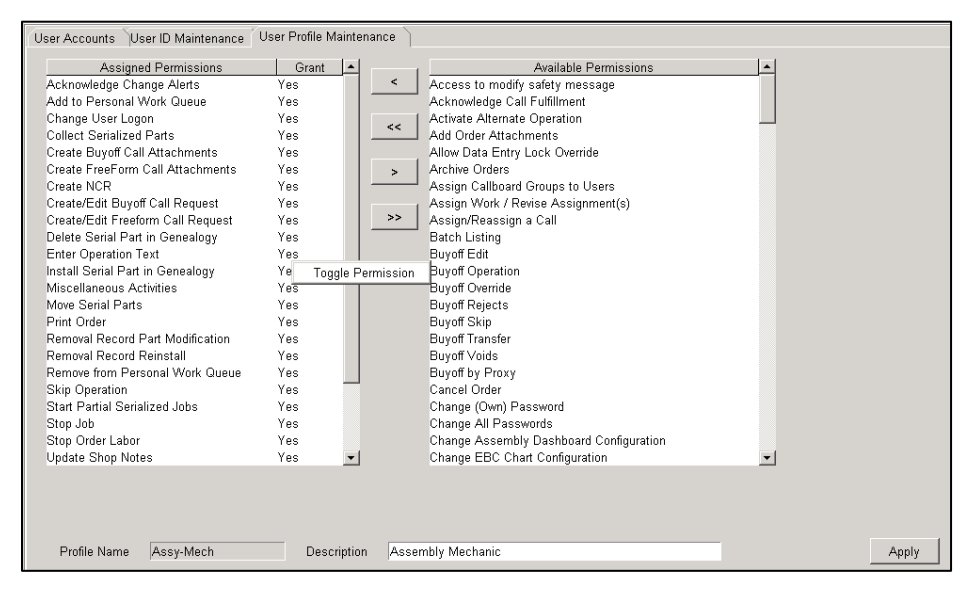

From any of the tabs you can click the following buttons:

- *Print Assignments:* Clicking this button opens the *Assign User Reports* dialog box from which you can assign reports to the different logon types.
- *Security Audit:* Clicking this button opens the *Security Audit* dialog box from which you can view the history of changes made to logon IDs or user IDs.
- *Failed Login:* Clicking this button opens the *Failed Login Attempts* dialog box listing failed logins to SAP Complex Assembly Manufacturing.

#### **Unplanned Removals Validations (ITS41266)**

The unplanned removals functionality has been updated to validate the following when users add parts to a removal record:

- If a removed part requires a serial number or unique identification (UID) data that the serial number or UID data are collected before the part can be added to the removal record.
- If a removed part does not require a serial number or UID data that a serial number or UID data cannot be entered before the part is added to the removal record.

If a part instance is installed with a serial number or UID data and the user attempts to remove it without a serial number or UID data, the following error appears. The user must enter the serial number or UID data in order to continue with the removal process.

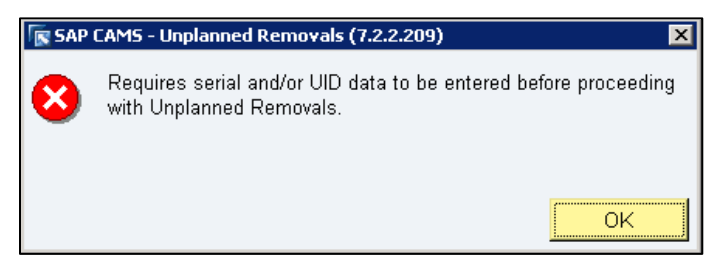

If a *Part Master* exists for the part and it does not require a serial number or UID data but the user has entered a serial number or UID data, the following error appears. The user must clear the entries to continue with the removal process.

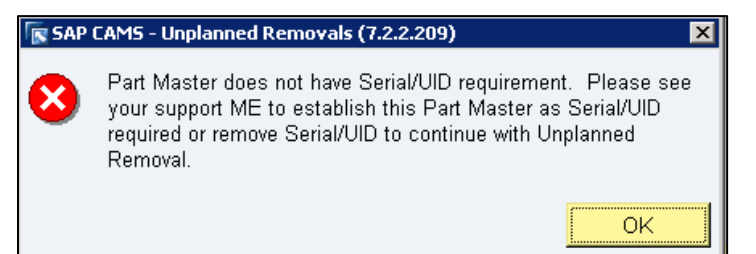

If as-built bill of material (ABOM) data does not exist for the part the user is removing but there is a *Part Master* for it, the system allows the removal and uses the *Part Master* to validate what data is required for the part:

- If the part is serialized or requires UID data but the user does not enter it, the first error message shown above appears.
- If the part is not serialized or does not require UID data but the user enters the data, the message shown just above appears.

Again, the system stops the removal process until the issue is corrected. The question shown below then appears. If the user clicks *Yes,* the removal process continues. If the user clicks *No,* the part is not added to the removal record and the user is returned to the *Removal Parts* dialog box so he or she can enter a different part or cancel out of the process.

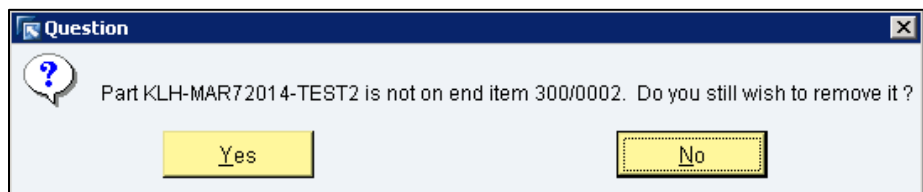

#### **New Hold and Release Hold Logon Permissions (ITS42583)**

Prior to this release, holding and releasing orders or operations were controlled by either user permissions or no permissions at all. The following logon permissions have been added:

- *Access to Display Hold Notes:* This allows the logon ID to view the *Hold Notes* dialog box.
- *Access to Hold Operation:* This allows the logon ID to view the *Hold Reason Codes* dialog box when holding an operation.
- *Access to Hold Order* This allows the logon ID to view the *Hold Reason Codes* dialog box when holding an order.
- *Access to Release Hold on Operation:* This allows the logon ID to access the release operation hold function.
- *Access to Release Hold on Order:* This allows the logon ID to access the release order hold function.

#### **New Removal Record Logon Permissions (ITS42621)**

The following logon permissions have been added for removal records. These allow the logon ID to view the functions noted below in the right-click menu in the *Create/Edit/View Removal Record* dialog box:

- *Access to Removal Record - Add Part:*
- *Access to Removal Record - Edit Part*
- *Access to Removal Record - Delete Part*
- *Access to Removal Record - Reinstate*
- *Access to Removal Record - Collect Aux* (Auxiliary) *Data*

See the next enhancement for information on two additional functions that have been added to the menu—*Set Part to Removal Only* and *Reverse Part From Removal Only.*

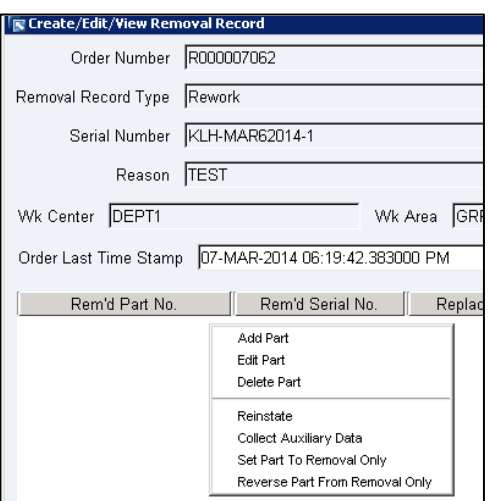

#### **Unlocking a User's Own Lock on Shop Text (ITS42804)**

SFM can now be configured to allow a user to unlock the lock that user put on shop text in another SAP Complex Assembly Manufacturing login session.

There are two new configuration parameters for this enhancement. To view these configuration parameters in SFM, select *System > Configuration Parameters* and then click the *Shop Display Parameters* bar:

- *Allow Same User to unlock text lock* allows the same user who locked the operation for shop text data collection to unlock it. It can be set to *Yes* or *No.*
- *Show Unlock Warning* controls whether or not a warning displays when the user who locked an operation for data collection is the same user unlocking the data collection. It can be set to *Yes* or *No.*

If unlocking is allowed and the *Show Unlock Warning* configuration parameter is set to *Yes*, when the user attempts to unlock shop text that he or she has locked the following message appears:

- If the user clicks *Continue,* the lock is released and the user can enter data but with the possibility of data loss as noted.
- If the user clicks *Cancel,* the operation lock remains in place and no edits are allowed.

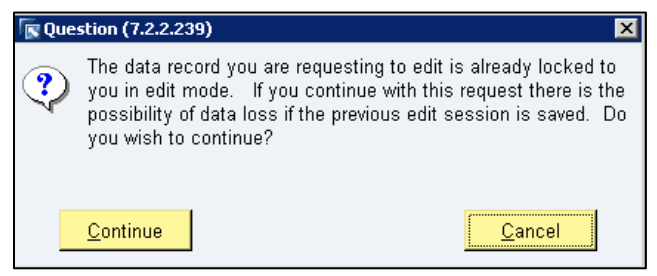

When the session lock is released or changed to another session, in the other session the user will see the following message when the user tries to save any changes he or she made. Once the user clicks *OK,* the data refreshes to show that entered and saved in the other session.

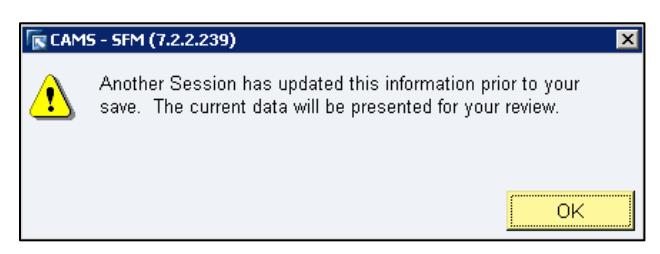

#### **Unplanned Removals for Nonunitized Orders (ITS43099, ITS44122, and CSS742054)**

In prior releases, SAP Complex Assembly Manufacturing only supported unplanned removals for unitized orders. Also, when a part was removed through the unplanned removals process and was not replaced, the removal order could not be closed. This enhancement now allows unplanned removal orders to be created for nonunitized orders if preferred. It also allows parts to be removed without requiring the reinstallation of replacement parts for both unitized and nonunitized orders.

The new *Unplanned Removals Availability* configuration parameter determines the order types for which unplanned removals can be done. It has four options:

- *None:* Unplanned removals are not allowed for any order types.
- *Assembly Only:* Unplanned removals can only be done for assembly (unitized) orders.
- *Fabrication Only:* Unplanned removals can only be done for fabrication (nonunitized) orders.
- *Both:* Unplanned removals can be done for either order type.

The default setting for this configuration parameter is *Assembly Only.* To view this configuration parameter in SFM, select *System > Configuration Parameters* and then click the *Serialized Parts Parameters* bar:

The *Create Removal Order* dialog box, which appears after a user selects the *Create Removal Record* shortcut menu option, now has a *Serial Number* field as shown below. This field is only enabled for nonunitized orders and is required. If there are multiple serial numbers for the parent part, the user can select the appropriate one using the drop-down. For unitized orders, the existing *End Item* field still applies and is enabled.

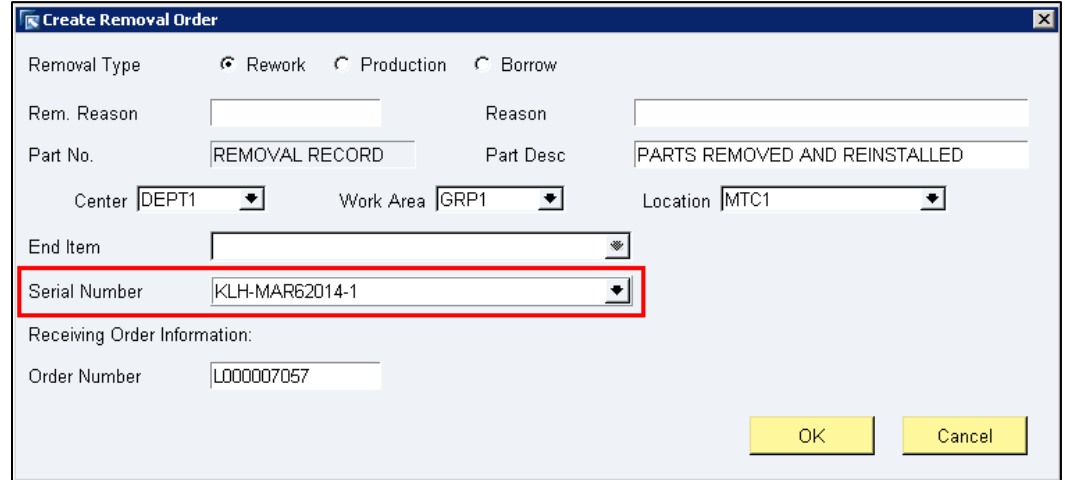

The *Removal Parts* dialog box, which appears when a user right-clicks in the *Create/Edit/View Removal Record*  and selects *Add Part,* now includes a *Removal Only* check box. If this check box is selected, the part can be removed and reinstallation is not required.

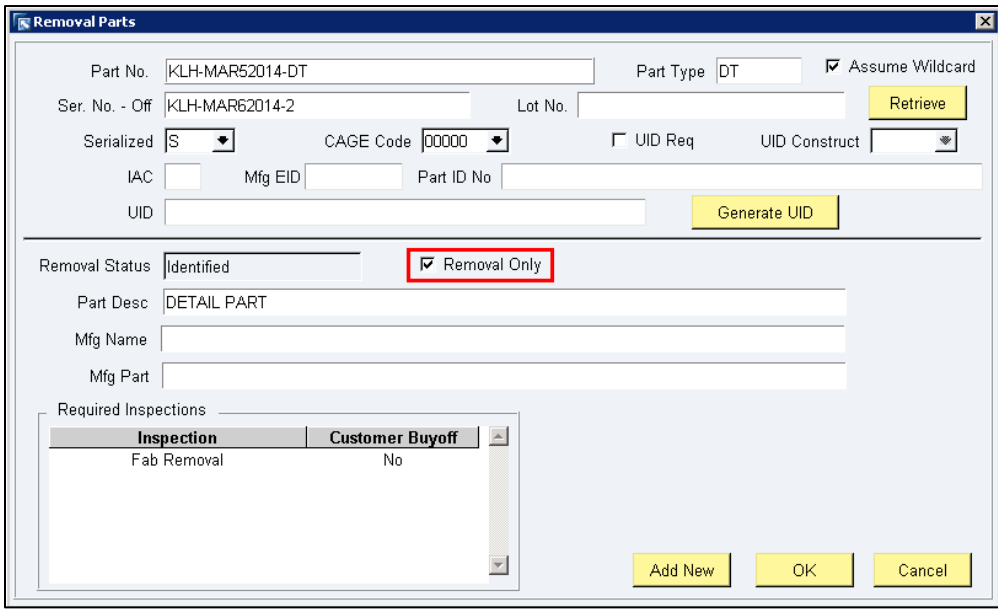

On the *Create/Edit/View Removal Record* dialog box, the new *Removal Only* column lists *Yes* for any part designated as such or *No* for any part that requires reinstallation.

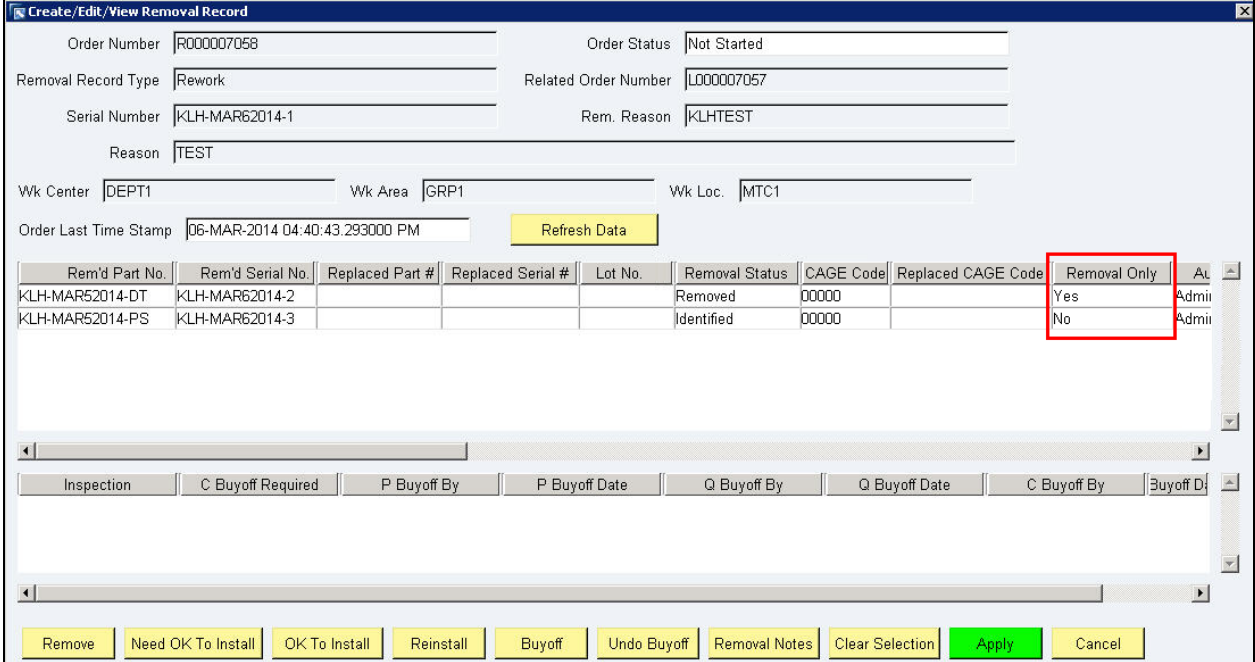

Users can also designate a part as removal only using the new *Set Part To Removal Only* option in the right-click menu. They can also clear a part's designation as removal only using the new *Reverse Part From Removal Only* menu option*.* These options are only available for parts with a status of *Identified* or *Removed*. They are also only enabled for a user assigned the following permissions:

- *Removal Record Revert Part From Removal Only*
- *Removal Record Set Part to Removal Only*

Or for a logon ID assigned the following permissions:

- *Access to Removal Record – Reverse Part From Removal Only*
- *Access to Removal Record – Set Part To Removal Only*

When a removal-only part is bought off, its status immediately changes to *Boughtoff*. It is not required to go through the production, quality, and customer inspections like a part that requires reinstallation. If the buyoff is undone, its status reverts back to *Removed.*

Please note that for a fabrication part number for an order with a quantity greater than one, any part that must be replaced can only be replaced by the same part number with the same or a different serial number.

There are also two other new configuration parameters for this enhancement. To view these configuration parameters in SFM, select *System > Configuration Parameters* and then click the *Order Parameters* bar:

- *Allow Closure with Open UPR* (Unplanned Removal) *Orders* allows you to make it a requirement that all unplanned removal orders must be completed before an order is closed. It can be set to *Yes* or *No.*
- The *Use WSP* (WIP\_SERIALIZED\_PARTS) *to Filter Fab UPR Parts* uses the contents of the WIP\_SERIALIZED\_PARTS table to filter the list of parts presented to the user to only those that are related to the fabrication orders that captured that part when the user is adding parts to a removal order. It can be set to *Yes* or *No.*

#### **Scanning Operations in Batches (ITS43124)**

There is a new *Auto Select Batch Operations* configuration parameter that controls whether auto-selection of selected operations or all operations by work center is done when scanning or entering candidate orders for a batch. To set this configuration parameter in SFM, select *System > Configuration Parameters* and click the *Order Parameters* bar.

If the configuration parameter is set to *Selected,* after the user enters or scans orders into the *Work Orders for Batch Process* dialog box and clicks *Submit,* the *Available Operations* dialog box shown appears with a list of valid operations for the first order in the batch. The user selects the desired operation and clicks *OK,* which adds the operation to the batch. For each subsequent order, the system automatically selects the next *Not Started* operation in the same work center and adds it to the batch. If the system cannot find a *Not Started*  operation for an order in that work center or if the *Not Started* operation is in a different work center, it is not added to the batch.

If this configuration parameter is set to *All,* once the user clicks *Submit* all operations on all the orders for the same work center are added to the batch list.

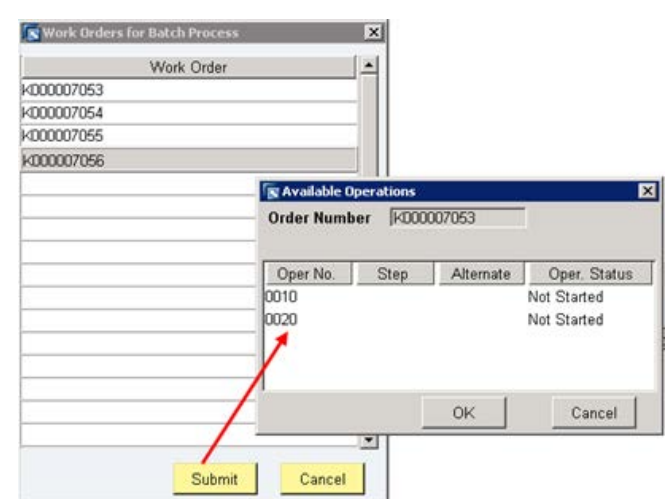

### **Batch Start Prompts (ITS43201)**

In the past when a user started a batch, the *Start Operation in Setup Mode* question appeared for every order in the batch. Now the user is prompted only once per batch.

#### **New Tool Order List Screen (ITS44086)**

There is a new *Tool Order List* screen that is accessed via the *Order Functions* menu or function panel. Like the *Order List* screen, the *Tool Order List* includes search fields that allow users to find and view tool orders by tool number, end item, order status, hold code, work center, site code, or from and to date.

Once users have found tool orders using the search fields, they can filter the order list using the *Tool Order Filter*  button. Clicking this opens the *Tool Order List Filters* dialog box with additional fields to filter by, such as *Tool Base No* (Number), *Tool Left Dash* number, or *Tool Code.* When the *Tool Order List* is filtered, the button turns green as shown below.

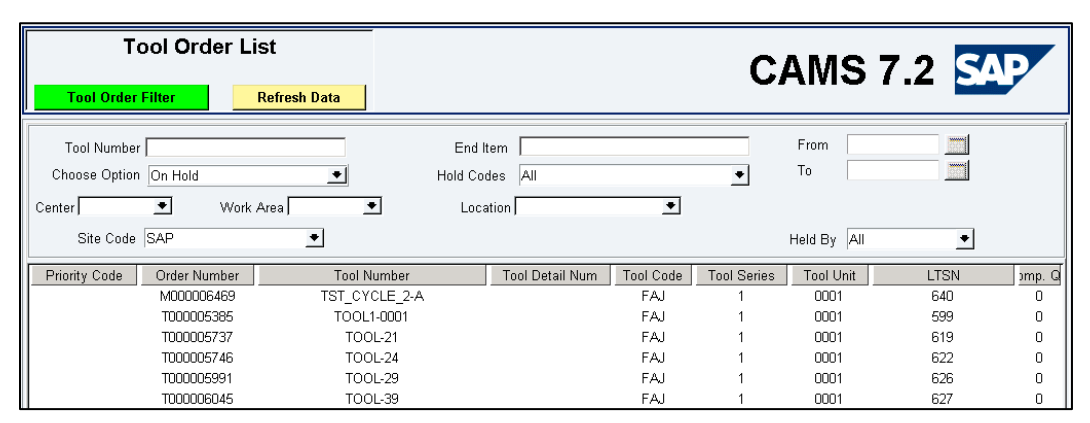

To view this screen, users must have a logon profile that is assigned the new *Access to the Tool Order List*  permission.

As with other screens in SFM, you can change the names of the columns on the *Tool Order List* using the *Windows > Screen Label Configuration* menu. You can also change the column order and layout using the *Window > Screen Configuration* menu.

### **Capturing User Comments and a New Activity History Column (ITS45297)**

Shop Floor Management can now be configured to capture user comments when they perform the following transactions: skip an operation, undo skip operation, unstart an operation, reopen an order, cancel an order, undo cancel order, scrap an order, undo scrap order, and undo operation completion. The comment is added to the *Activity Description* section of the *Activity Records* dialog box, which is accessed by selecting an order on a screen and then selecting *Activity History* in the *General Functions* function panel or menu.

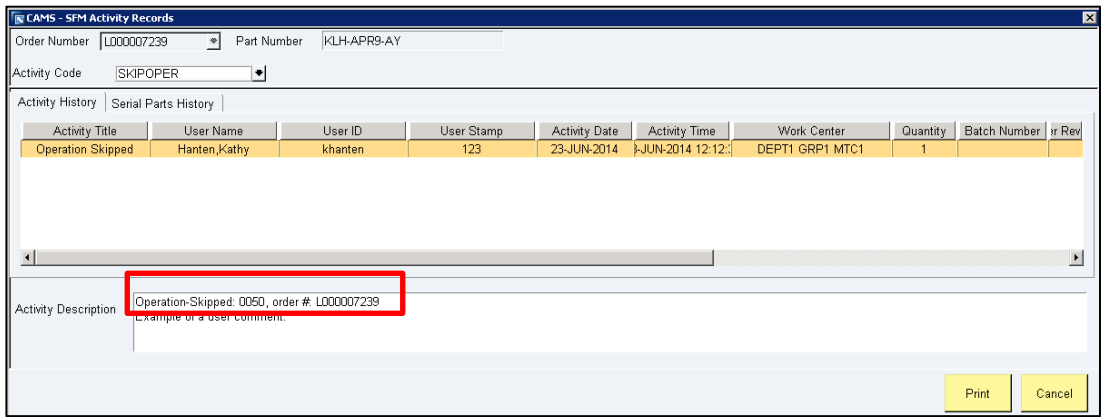

In order to capture these comments, the new *Capture Comment for Activity History* configuration parameter must be set to *Yes.* To set this configuration parameter in SFM, select *System > Configuration Parameters* and click the *Order Parameters* bar.In addition, the *User ID* and *User Stamp* columns can now be added to the *Activity Records*  dialog box to help distinguish users with the same *User Name*. These columns list the values from the user's *User ID* and *Inspection Stamp* fields in the *Employee Master.* To change the column names, if desired, select *Window > Screen Label Configuration* and then select *Activity History* in the *Screen Name* drop-down field. To make the columns visible and change their placement in the *Activity Records* dialog box, select *Window > Screen Configuration* and then select *Activity History* in the *Screen Name* drop-down field.

#### **Option to Add a Custom Button to the Serialized Parts Dialog Box (ITS45458)**

Your SAP representative can configure the *Serialized Parts* dialog box to include a custom button that, when clicked, performs a specified command. The button name and the command to be executed must be defined in the following new configuration parameters. To set these configuration parameters in SFM, select *System > Configuration Parameters* and click the *Serialized Parts Parameters* bar:

- *Optional Button Label:* This should list the button name.
- *Optional Button Command:* This should list the command to be called when the button is clicked.

### <span id="page-23-0"></span>**2.2.2 NCM**

### **Signoff E-mail Enhancements (ITS42576)**

Your SAP representative can configure the e-mail messages that are sent during signoff to include a more informative subject line and message. For example, the subject can be enhanced to include the nonconformance record (NCR) number and the discrepancy number, and the message can include such information as the NCR type, discrepancy number, and the signoff status (approved or rejected).

### **Resubmit Buyoff and Discrepancy Text Enhancements (ITS42800)**

Your SAP representative can configure NCM to append comments to the discrepancy text or buyoff text when a resubmit is done either from SFM or within NCM. For example, if a user does a resubmit from SFM, the user's ID and name and the textthe user entered in the SFM *Resubmit Comments* dialog box can appearin the *Discrepancy Text* section.

### <span id="page-23-4"></span>**New Configuration Parameters (ITS43354)**

There are two new configuration parameters your SAP representative can use if special handling is required for creating or appending to rework orders. To view these configuration parameters in CAPP, select *Maintenance > Configuration Parameters > NCM* and then click the *SFM Interface Parameters* bar:

- *Customer Append to Rework Order Proc:* This parameter indicates the customer-specific procedure name to use to append to rework orders
- *Customer Create Rework Order Proc:* This parameter indicates the customer-specific procedure name to use to create rework orders.

### <span id="page-23-1"></span>**2.2.3 PMI**

There are no PMI enhancements.

### <span id="page-23-2"></span>**2.3 Common**

# <span id="page-23-3"></span>**2.3.1 CB**

#### **Option to Remove Buyoff Call Prompt (ITS43121)**

The new *Automatic Prompt for Buyoff Call* configuration parameter determines whether or not users are prompted to send a buyoff call upon completion of an operation/step with a P (production) inspection stamp followed by an operation/step with a Q (quality) or C (customer) inspection stamp. If this is set to *Yes,* the *Do you want to send a buyoff call* message will appear on operation/step completion, and users will have the option to send or not send the buyoff call. If this is set to *No,* the message no longer appears and no call is sent. The default setting is *Yes.*

To set this in SFM, select the *System > Configuration Parameter* menu and then click on the *Callboard Parameters*  bar.

### **Callboard E-mail Notifications (ITS42579)**

The notification functionality in Callboard has been expanded to send e-mail notifications to more recipients when requesting, responding to, updating, or completing buyoff or freeform calls.

In prior releases, e-mail notifications were only sent to the custodian of the callboard subgroup to which the call was sent if the *Custodian Notification: Email* check box was selected for the subgroup. Now, e-mail notifications can also be sent to the call requestor and the user who responds to the call.

In addition, the e-mail content has been enhanced to provide more details about the call, such as the subject, the call ID, the sending callboard name, the receiving callboard name, the call requestor's name, and the call responder's name.

This enhancement requires that the following new configuration parameters be set. To set them in SFM, select the *System > Configuration Parameter* menu and then click on the *Callboard Parameters* bar:

- *Send Notification to Call Requestor:* If this parameter is set to *Yes,* a copy of the callboard e-mail notification is sent to the call requestor.
- *Send Detailed Notification E-Mail:* If this parameter is set to *Yes,* the contents of the e-mail will include detailed information about the call being sent.
- *Notification on Any Callboard Activity:* If this parameter is set to *Yes,* e-mail notifications are sent for a call response, call request, and call completion.
- *Send HTML E-Mail Notification:* If this parameter is set to *Yes,* e-mail notifications sent to external e-mail addresses are sent as HTML-formatted e-mails.

This enhancement also requires that users have e-mail addresses set up for their user ID in the Employee Master.

# <span id="page-24-0"></span>**2.3.2 FAI**

#### **First Article Iterations (ITS42808)**

The First Article Inspection create iteration function was called in a mix of places in SAP Complex Assembly Manufacturing—sometimes by automatic events under certain conditions and manually via the *Edit > New Iteration* menu option in the *First Article Requirement Record* (FARR). This sometimes caused confusion as to when and how new FARR iterations were created.

This enhancement now limits iteration creation to the *Edit > New Iteration* menu option to provide a simpler and easier interface for FAI users. When a user selects this menu option, the *Create New Iteration* dialog box appears. It allows the user to indicate whether or not to apply the iteration to the current and any subsequent plan revisions or to all plan revisions. The user also has the option to remove the current plan revision from being covered by the previous iteration by selecting the *Remove current revision from previous iterations* check box.

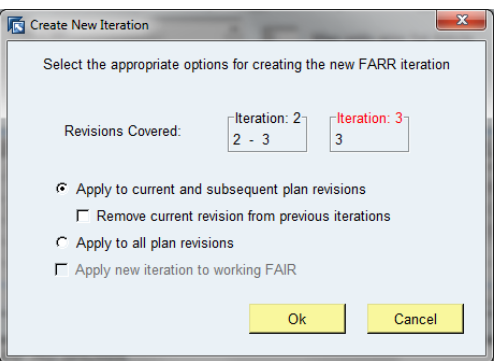

If there is a working *First Article Inspection Record* (FAIR) in the shop, the user can apply the new iteration to it by selecting the

*Apply new iteration to working FAIR* check box. If the user selects this option, the FAIR is put on hold until the new iteration requirement is set to *ACTIVE* and the changes are propagated to the FAIR.

### <span id="page-25-0"></span>**2.3.3 TSM**

### **TSM Storage Module Original Expiration Date Column (CSS3393306)**

An *Original Expiration Date* column has been added to the TSM Storage module so that when a user updates the expiration date of TSM, the original expiration date is still visible. This allows material managers to more readily determine what material is the oldest.

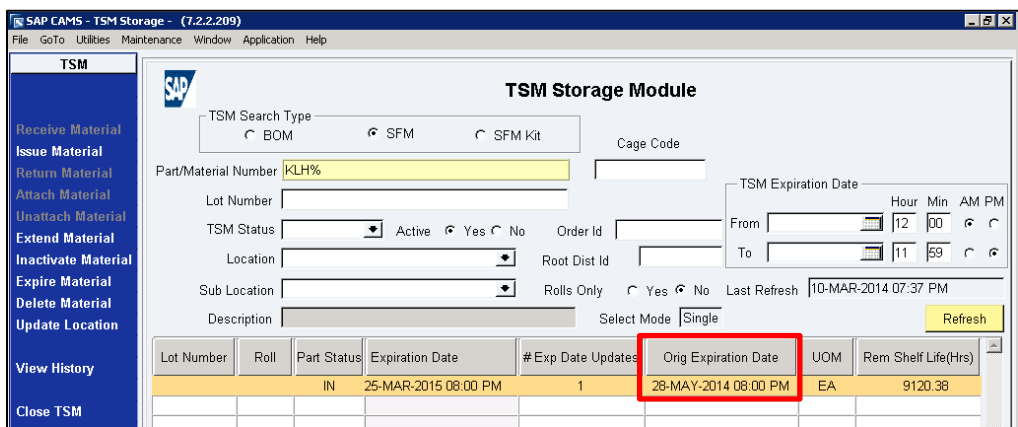

#### **Issue Time Sensitive Material/Ply Kit and Return Time Sensitive Material /Ply Kit Screen Configuration (ITS40479)**

In the *Issue Time Sensitive Material /Ply Kit* and *Return Time Sensitive Material/Ply Kit* dialog boxes, the remaining lives were not shown so there was no way for operators to easily see the amount of life left for time-sensitive materials.

To help make an informed decision before selecting materials, the following fields can now be added to the *Issue Time Sensitive Material /Ply Kit* dialog box using the SFM *Window > Screen Configuration* functionality:

- *Issue Date*
- *Remaining Mechanical Life (Hrs)*
- *Remaining Floor Life (Hrs)*
- *Remaining Handling Life (Hrs)*
- *Remaining Shelf Life (Hrs)*
- *Roll*
- *Root Distinct ID*

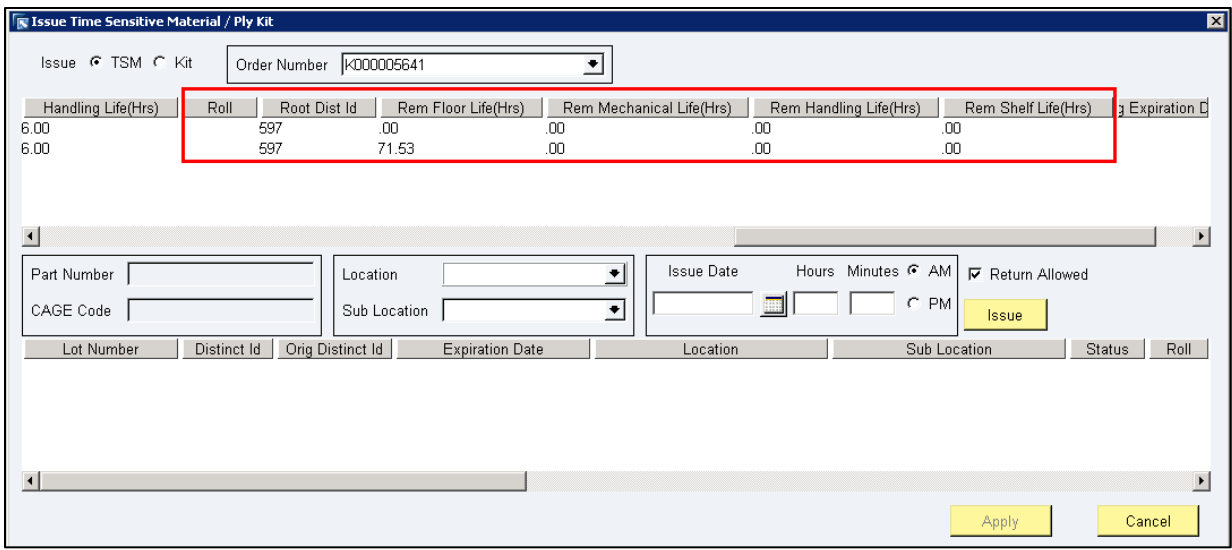

Also, the lower section of the *Issue Time Sensitive Material /Ply Kit* dialog box, which lists the material that can be issued to the order, can now be configured; in the past, this was not an option. You can add the following fields to this section:

- 
- *Handling Life (Hrs) Issue Date*
- 
- 
- 
- 
- *Remaining Mechanical Life (Hrs) Remaining Shelf Life (Hrs)*
- 
- 
- *Distinct ID Expiration Date*
	-
- *Location Lot Number*
	- *Max Floor Life (Hrs) Mechanical Life (Hrs)*
	- *Original Distinct ID Original Expiration Date*
- *Remaining Floor Life (Hrs) Remaining Handling Life (Hrs)*
	-
	- *Roll Root Distinct ID*
- *Status Sub Location*

The following fields can now be added to the *Return Time Sensitive Material /Ply Kit* dialog box using SFM *Window > Screen Configuration* functionality:

- *Handling Life (Hrs) Issue Date*
- 
- 
- *Remaining Mechanical Life (Hrs) Remaining Shelf Life (Hrs)*
- 
- 
- *Max Floor Life (Hrs) Mechanical Life (Hrs)*
	- *Remaining Floor Life (Hrs) Remaining Handling Life (Hrs)*
		-
	- *Roll Root Distinct ID*

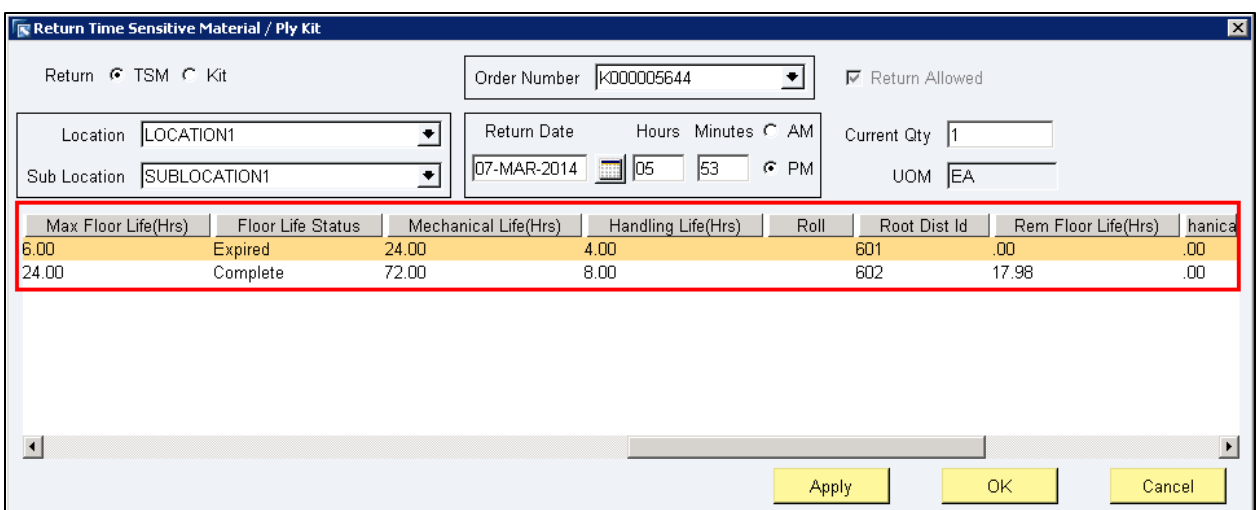

As with many SFM screens and dialog boxes, the field names listed above are configurable using the *Window > Screen Label Configuration* menu.

#### **TSM Not Consumed Warning Message (ITS40519)**

In the past, when an operator completed an operation that had TSM on it that had not been consumed, a warning message would appear. Once the operator acknowledged the warning message, the operator could complete the operation. Since the warning only appeared for operations with TSM on them, other operators might not know that TSM had not been consumed until they attempted to complete and close the order.

Now, a warning that TSM has not been consumed can appear for every operation in an order that has unconsumed TSM regardless of whether or not the operation has TSM on it. To have the warning appear for all operations, the new configuration parameter *Display Error Message on All Operations* must be set to *Yes.* If it is set to *No,* the warning will continue to appear only for operations with unconsumed TSM.

To set this configuration parameter in SFM, select the *System > Configuration Parameter* menu and then click the *Time Sensitive Material* bar.

Only operators with the user permission *Clear Comp Oper: Bypass TSM Edit* permission can override the warning and continue with operation completion.

#### **New Issue Material Configuration Parameter (ITS40593)**

There is a new *TSM Issue Material Process* configuration parameter with three options that controls when material can be issued to orders and what materials appear in the issue material list:

- *Issue Material if TSM Status = 'IN':* Only material with a status of *IN* can be issued to orders.
- *Issue Material if TSM Status = 'OUT':* Only material with a status of *OUT* can be issued to orders.
- *Issue Material if TSM Status = 'IN' or 'OUT':* Material with a status of *IN* or *OUT* can be issued to orders.

To set this configuration parameter in SFM, select the *System > Configuration Parameters* menu and then click the *Time Sensitive Material* bar.

#### **New and Removed TSM Logon Permissions (ITS41418)**

Four TSM logon permissions have been removed and replaced with nine new logon permissions to more tightly control the TSM functions users can perform.

The following permissions were removed:

- *Access to Layup Apply Material/Set Ply Status*
- *Access to Layup Complete Layup*
- *Access to Layup Create/Edit Kit*
- *Access to Layup Delete Kit*

The following permissions were added. These allow the logon ID to view the functions noted below in the rightclick menu in the *Order Ply List* dialog box, which is accessed via the *Shop Display > Order Ply List* menu:

- *Access to Apply Material*
- *Access to Apply Material to All*
- *Access to Complete Layup*
- *Access to Complete Layup To All*
- *Access to Create Ply Kit*
- *Access to Delete Ply Kit*
- *Access to Edit Ply Kit*
- *Access to Set Ply Status to Compacted*
- *Access to Undo Apply Material*

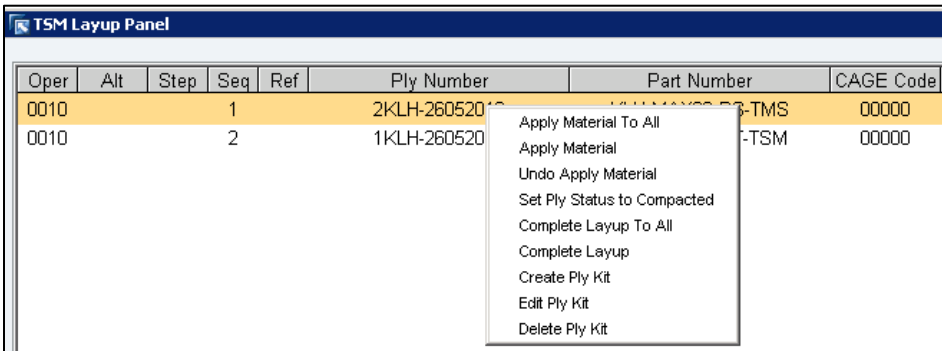

In addition, the *Set Ply Status to In Cure* option has been removed from the right-click menu. It performed the same function as completing the layup so it was unnecessary.

#### **Kit and TSM Storage Module Enhancements (ITS44028)**

The TSM functionality has been enhanced to allow the creation of kits for an order, for the order to close with plies in *Stopped* status, and for the plies to transfer to a parent order at another time. The system also now automatically creates kit IDs—users no longer have to manually enter them. Also as part of this enhancement, multiple rolls can be received at one time in the TSM Storage Module, and multiple rolls or kits can be selected at one time to do functions against them.

This enhancement requires that an "uncured" synthetic part number is created in BOMM as a component of the parent part used for the layup of the part. The uncured synthetic part number is used for kit cutting only, not curing, and allows the order for these kits to close when the plies are in a *Stopped* status. In BOMM, a parent part can have only one uncured synthetic component; however, the system does not validate that there is only one such component. The uncured synthetic part number should be the only part directly below the parent in the BOM. Also, the parent part number and the synthetic part's first 15 characters must match.

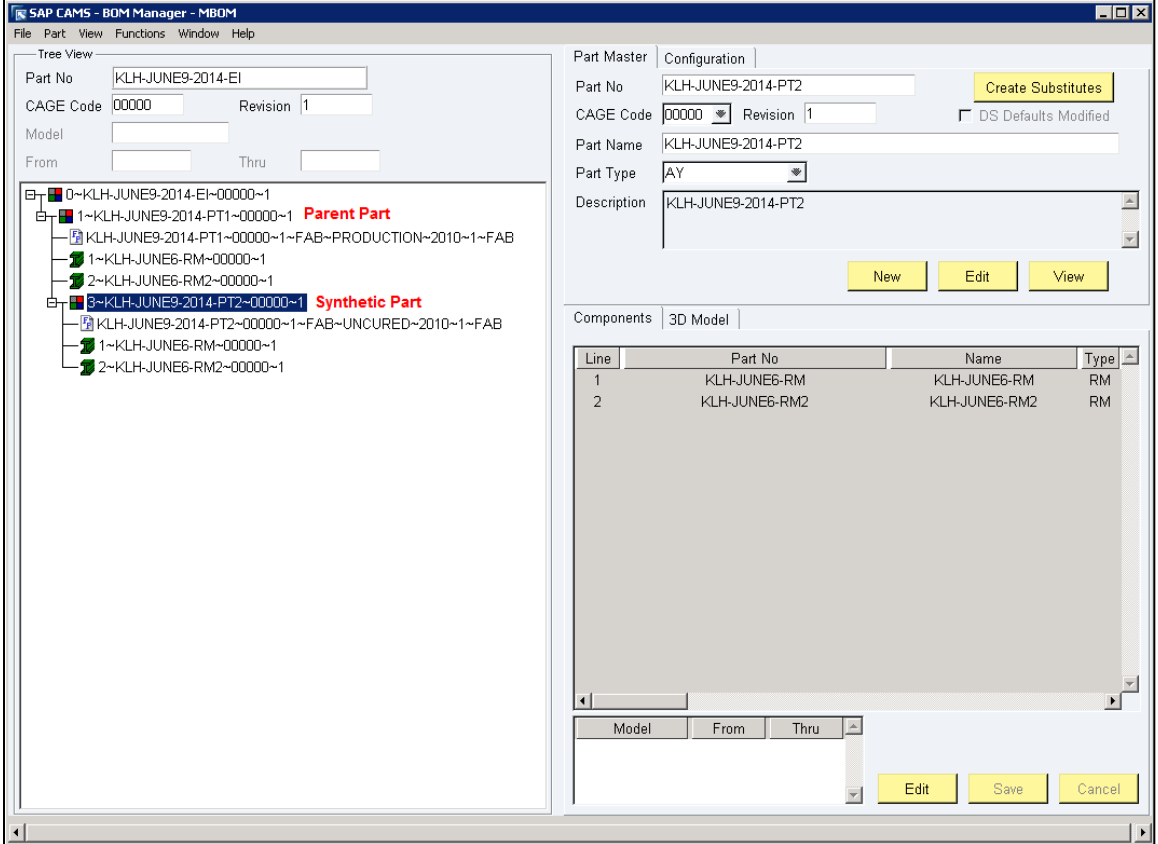

As part of this enhancement there is a new BOMM *Uncured Plies Part Types* configuration parameter that should list the part types that are uncured types. To set this in CAPP, select *Maintenance > Configuration Parameters > BOM* and click the *Part Parameters* bar.

There are also two new CAPP configuration parameters. To set the following in CAPP, select *Maintenance > Configuration Parameters > CAPP* and click the *Miscellaneous Parameters* bar:

- *Uncured TSM Plan Sub-Type:* This parameter indicates the plan subtype value or values that flag a plan that includes uncured TSM plies. It is used in conjunction with the *Uncured Plies Part Types* configuration parameter discusssed above. When there is a parent plan that contains any component parts that have an *Uncured Plies Part Type* value, the TSM plies on this plan that are also contained in the plan for the uncured plies synthetic TSM part must be identified on the parent plan with a *U* in the *Ref* field (discussed later in this section) in the TSM ply list.
- *Compare Uncured Parent/Child Ply Lists:* This parameter indicates whether or not the TSM ply lists of parent and child plans that include uncured TSM plies should be compared for mismatches. If this is set to *Yes* and there are are mismatches, a warning message is presented to the user, but it does not prevent the user from saving either of the plans as *Complete.*

In CAPP, there is a new *Uncured* plan subtype in the *Valid Plan Subtypes* table for fabrication plans. To view or edit this table in CAPP, select *Maintenance > Validation Table,*  select *Valid Plan Subtypes* in the *Table Maintenance Selection* dialog box, and click *Edit Data.*

The uncured synthetic part should be the only part within the parent BOM with a plan that has an *Uncured* plan subtype.

The ply tables in the parent and uncured synthetic plans should be the same, except for the *Ref* (reference designator), *Kit Assignment #* (Number), *Layup Oper, Cure* 

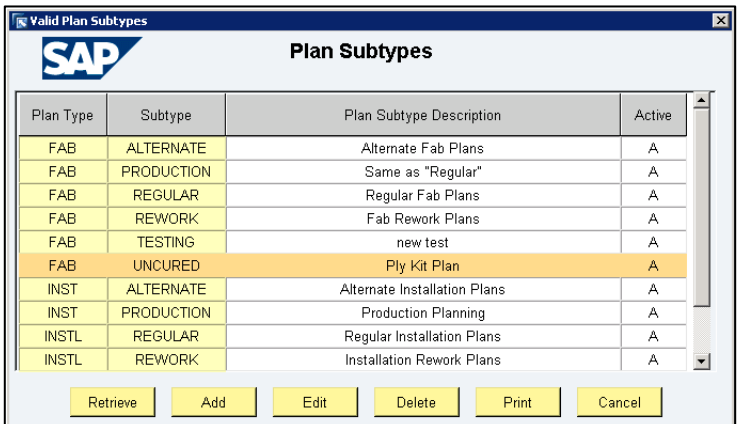

*Oper*, and *Compaction Oper* columns. As explained above, if the *Compare Uncured Parent/Child Ply Lists* configuration parameter is set to *Yes,* then the planner is warned if the plans are not the same.

The *Kit Assignment #* column is a new column that allows a planner to identify what kit the plies belong to. This is useful when a kit may be so large that it needs to be broken down into multiple kits. It allows users to leave kits in the freezer, for example, until they are ready to issue the plies in the kits to the parent.

Plies with a *Ref* value of Por blank can be put into kits<sup>[1](#page-7-3)</sup>; plies with a *Ref* value of S, R, or N cannot be put into kits. If plies in the table have a value of either *P* or blank, then the planner can enter a number, up to three digits, in the *Kit Assignment #* column for these plies. If a number is entered, then every ply with a *Ref* value of *P* or blank in the table must have a number; the column cannot be blank.

### 1 Note

 $\overline{a}$ 

You can change the name of the *Kit Assignment #* column in SFM using the *Window > Screen Label Configuration* menu. Select the *TSM –Plan Ply List* or *TSM – Order Ply List* screen. You can change where the column appears in the dialog box using the *Window > Screen Configuration* menu.

<sup>1</sup> *Ref* values: *<sup>N</sup>*indicates a nonvalidated ply that is not tracked and does not have a *Part Master; P* indicates a child ply (can be used in kits); *R* indicates a reference ply that is not tracked; *S* indicates a parent ply (synthetic, reference); *U* indicates a ply that will receive materials from a kit; and blank is for a regular ply that can be used in a kit.

Planners should first build the ply list for the parent plan. The raw material for the child plies should have a *Ref*  value of *U* as shown in the example below. For items with a value of *U,* the system only verifies that the material exists in a BOMM *Part Master.* It does not validate that the part exists in the plan's parts list or the MBOM of the parent part.

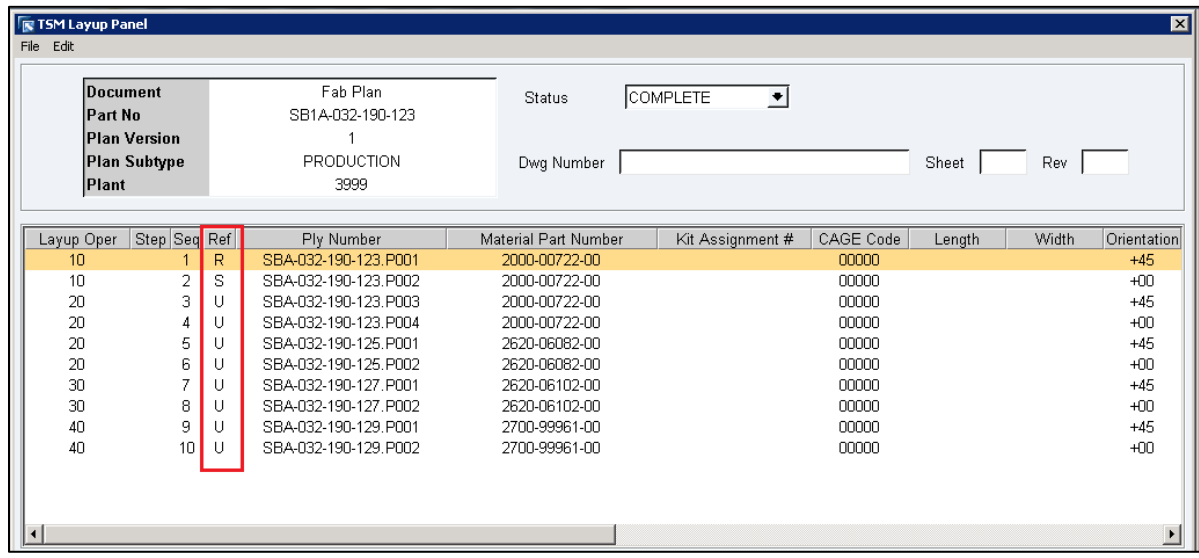

The ply list of the parent should then be copied to the ply list of the child synthetic's plan using the *Edit > Copy*  menu. Any raw material with a *U* reference value on the parent's ply list should now be changed to Por blank as shown below. The child ply list should not have any *U* reference designators; however, the system does not validate this. The planner must still confirm that all the applicable parts from the BOM (any ply set to anything other than *U* or *N*) have been consumed accurately into the plan.

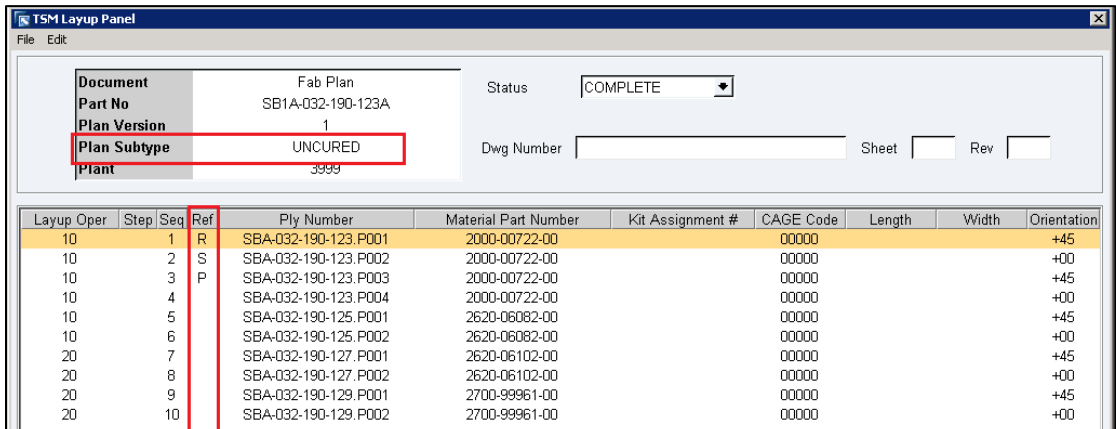

During the save complete of the plan, CAPP retrieves a distinct list of all material from the ply list where the *Ref* is *U.* If the given material does not already exist in the operations' parts list (regardless of part quantity or callout type), CAPP will systematically insert that material as a reference component part into the parts list with a zero quantity. This insert occurs just prior to the validation step that identifies missing TSM raw material from the parts list. As part of this step, the system will never systematically delete any reference parts from the parts list. Any removal of system-added reference parts is the user's responsibility.

The following rules apply to any SFM orders created from plans with the *Uncured* subtype:

- The orders can close with uncured TSM plies on them. However, the plies must have a status of *Stopped.*
- Plies with a compact operation requirement will not change to *Compacted* status when the compact operation is completed.
- Plies with a complete operation requirement will not change to *Complete* status when the complete operation is completed.

In SFM, the *Create Ply Kit* function now takes into account the kit assignment number. When the *Create Ply Kit* function is used on an uncured order with no kit assignment numbers, the *Create Ply Kit* dialog box appears listing the plies available for kitting and the user must manually select one or more plies for the kit. The *Kit ID* field is now disabled so the user can no longer enter a kit ID number. Once the user clicks *OK* or *Apply,* the system automatically assigns a kit number in the format order number-next sequential kit number, e.g., L000000000002994-001 as shown.

When the *Create Ply Kit* function is used on an uncured order with kit assignment numbers, the system automatically creates the kits and posts a message listing all the kits that have been created for the order once the creation is finished.

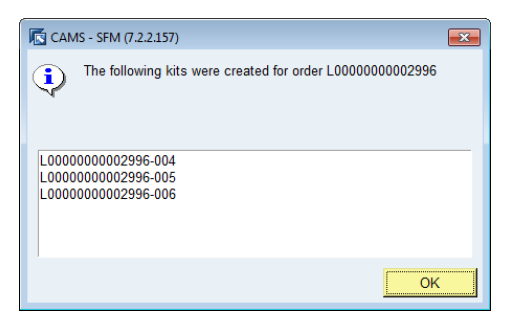

Kits are still issued using the *Issue Kit* function in SFM. The *Issue Time Sensitive Material/Ply Kit* dialog box will list available kits created for the selected order and for the synthetic part number in the order's parts list. The system checks that once multiple kits have been selected for a parent order, all of the sibling kits are issued to that same parent order; kits cannot be issued to different parent orders. The issue of all the kits, however, can happen at different times. If there are any mismatches or a ply table does not exist for the parent part, the system will display an error message. (It is considered a match if the following columns are the same between the parent and the child ply list: *Seq, Ply Number, Part Number,* and *CAGE Code*, but NOT by operation number.)

Once a kit is issued to a parent order, the kit number becomes inactive and cannot be used again. All the time data that was gathered on the synthetic order ply table is moved to the parent ply table and the status becomes *OUT.* The system will then follow the same logic used for regular TSM orders where plies must be in a *Completed*  status before the parent order can be closed.

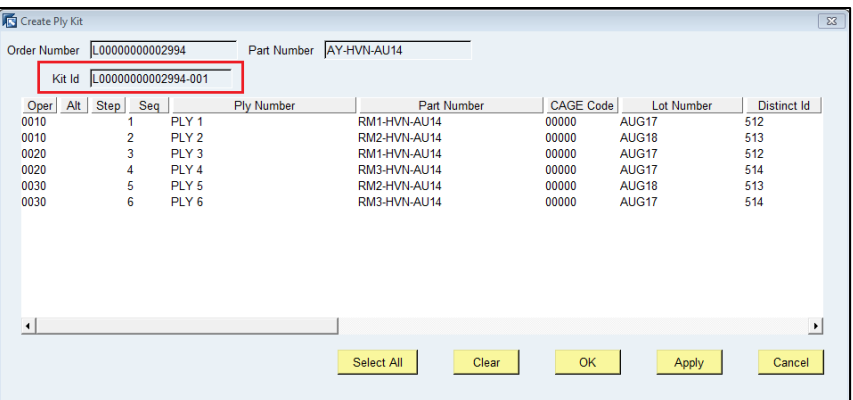

#### Also the *Apply Material* and *Apply Material To All* functions now ignore

any plies with a *Ref* value of *U*. If a user selects either function for plies with a value of *U,* an error appears stating that the ply must get its material information from a kit.

In the TSM Storage Module, users can now receive multiple rolls at once. Selecting the *Receive Multiple Rolls* check box on the *TSM Receive Material* screen adds a *# of Rolls* field into which the user can enter the number of rolls. Based on the number entered, the system adds a row for each roll. The user must enter a roll identifier in the *Roll* column and can enter a *Distinct ID* value or leave that column blank to have the system assign the next ID number to the roll.

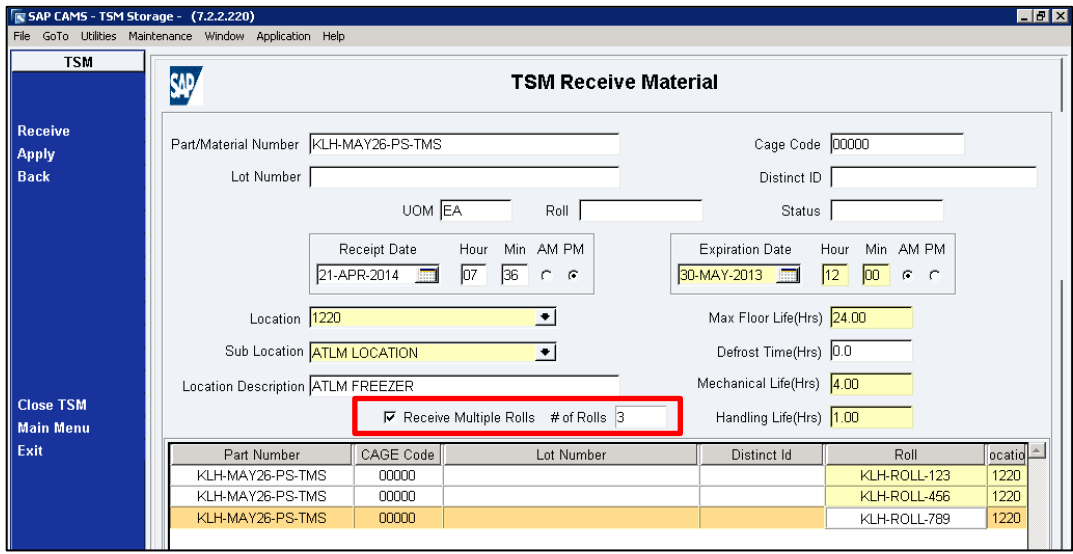

Finally, users can select mutliple rolls or kits at one time to do selected functions for them. The *Select Mode* field will list either *Single* or *Multi* to indicate whether users can select only one roll or kit in the search results or multiple rolls or kits at once. When *Select Mode* is *Multi,* users can select multiple rolls or kits and (depending on the status) issue rolls to a work center, update the location of rolls or kits, return the rolls, or inactivate the rolls.

To be able to select multiple rolls or kits, the following search fields must be set as noted:

- The *SFM* or *SFM Kit* option must be selected.
- *TSM Status* must be set to *In, Out,* or *Exp-Out* (Expired Out).
- *Rolls Only* must be set to *Yes* if the *SFM* option is selected.
- There must be entries in the *Location* and *Sub Location* fields.

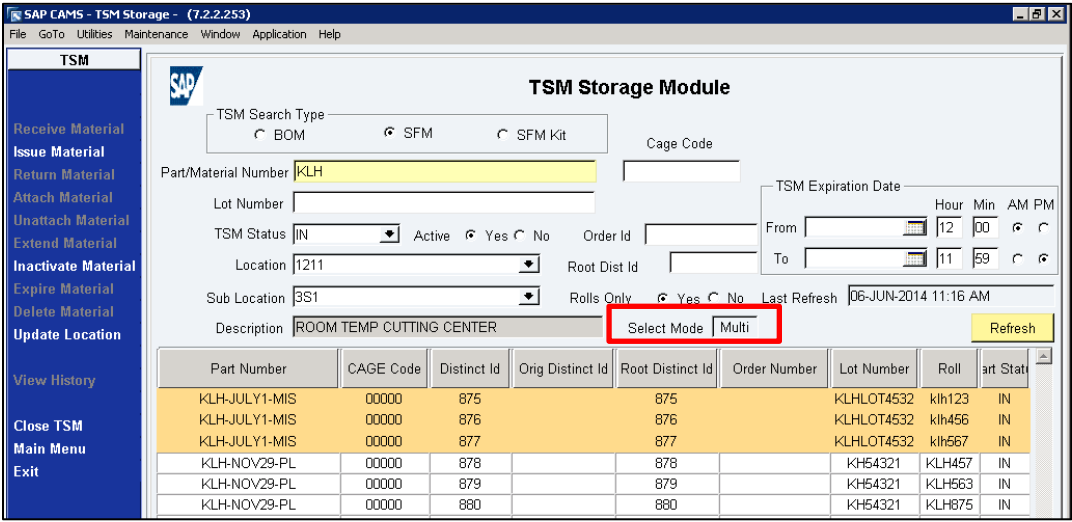

# <span id="page-34-0"></span>**2.3.4 TC&A**

There are no TC&A enhancements.

### <span id="page-34-1"></span>**2.3.5 Shared**

### **Standard Library View-only Message (CSS520007)**

If a user logs into SAP Complex Assembly Manufacturing and immediately selects an option in the *Maintenance > Standard Library* menu, the message below now appears. In prior releases no message was presented so users did not understand why they could not make edits. A user must access a document type, e.g., an installation or fabrication plan, in order to open the *Standards Library* in edit mode.

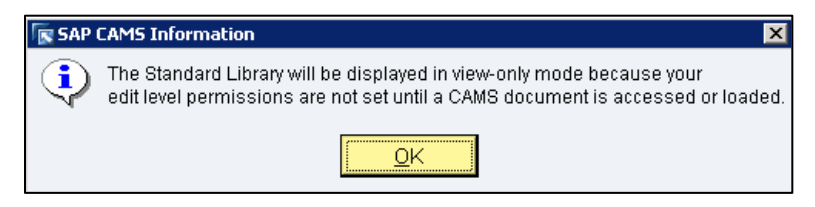

# <span id="page-35-0"></span>**3 Issues Addressed**

The following tables list the issues addressed in this release.

# <span id="page-35-1"></span>**3.1 Planning and Definition Modules**

### <span id="page-35-2"></span>**3.1.1 BOMM**

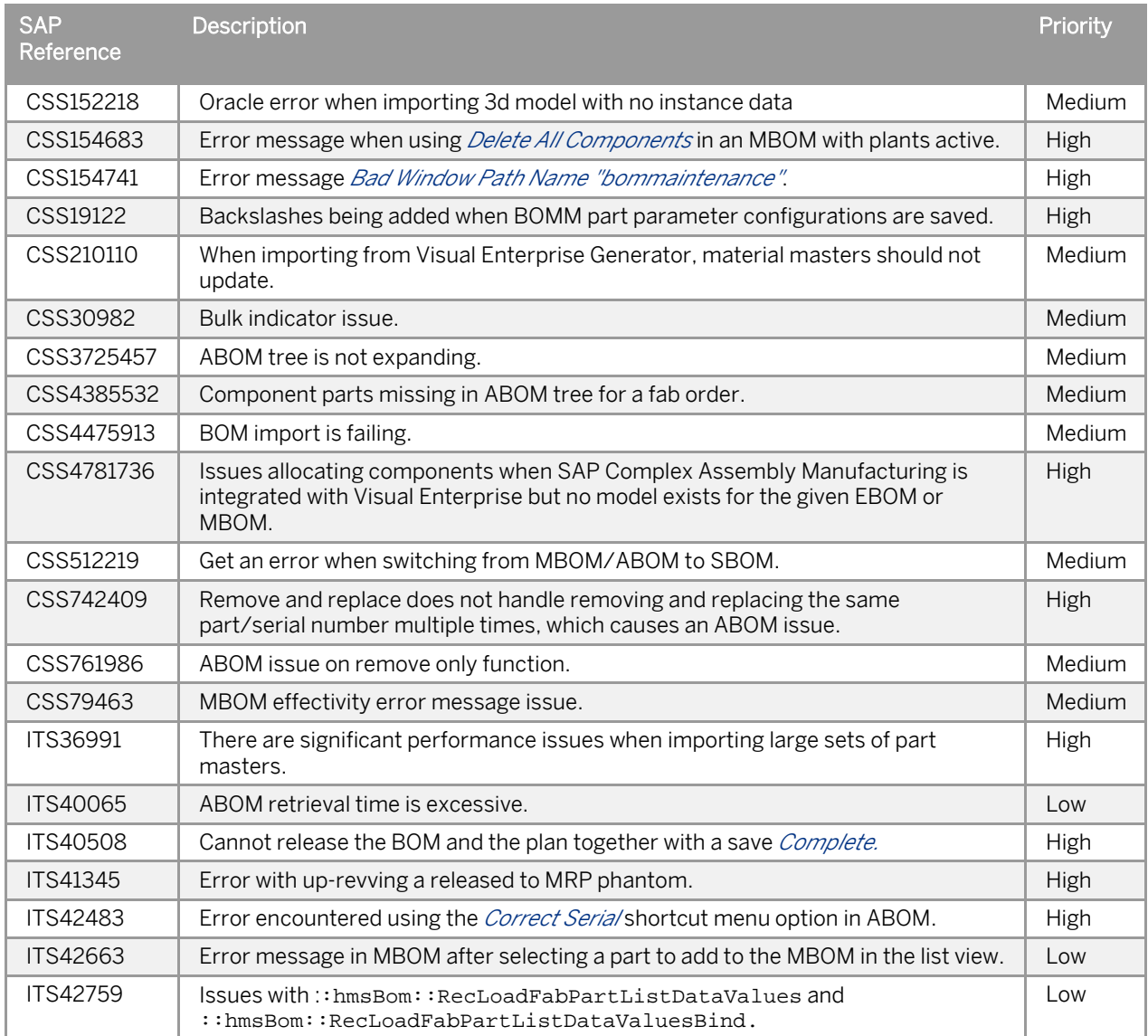

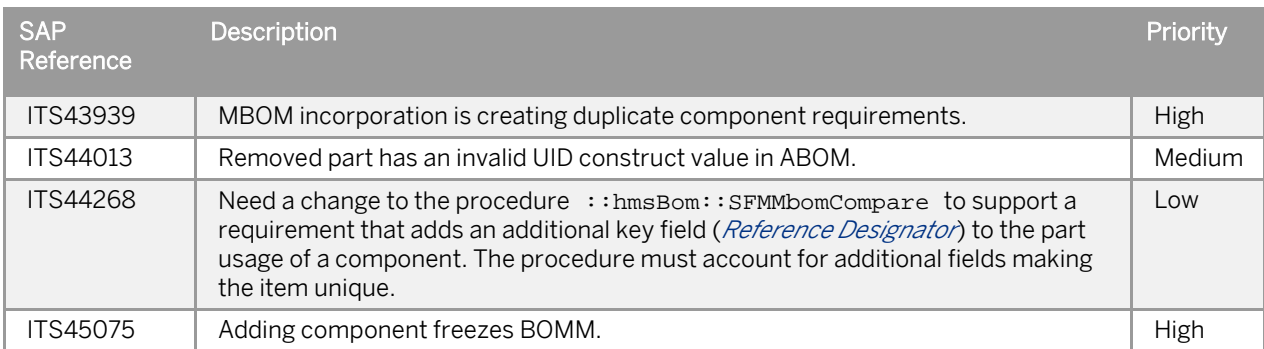

### <span id="page-36-0"></span>**3.1.2 CAPP**

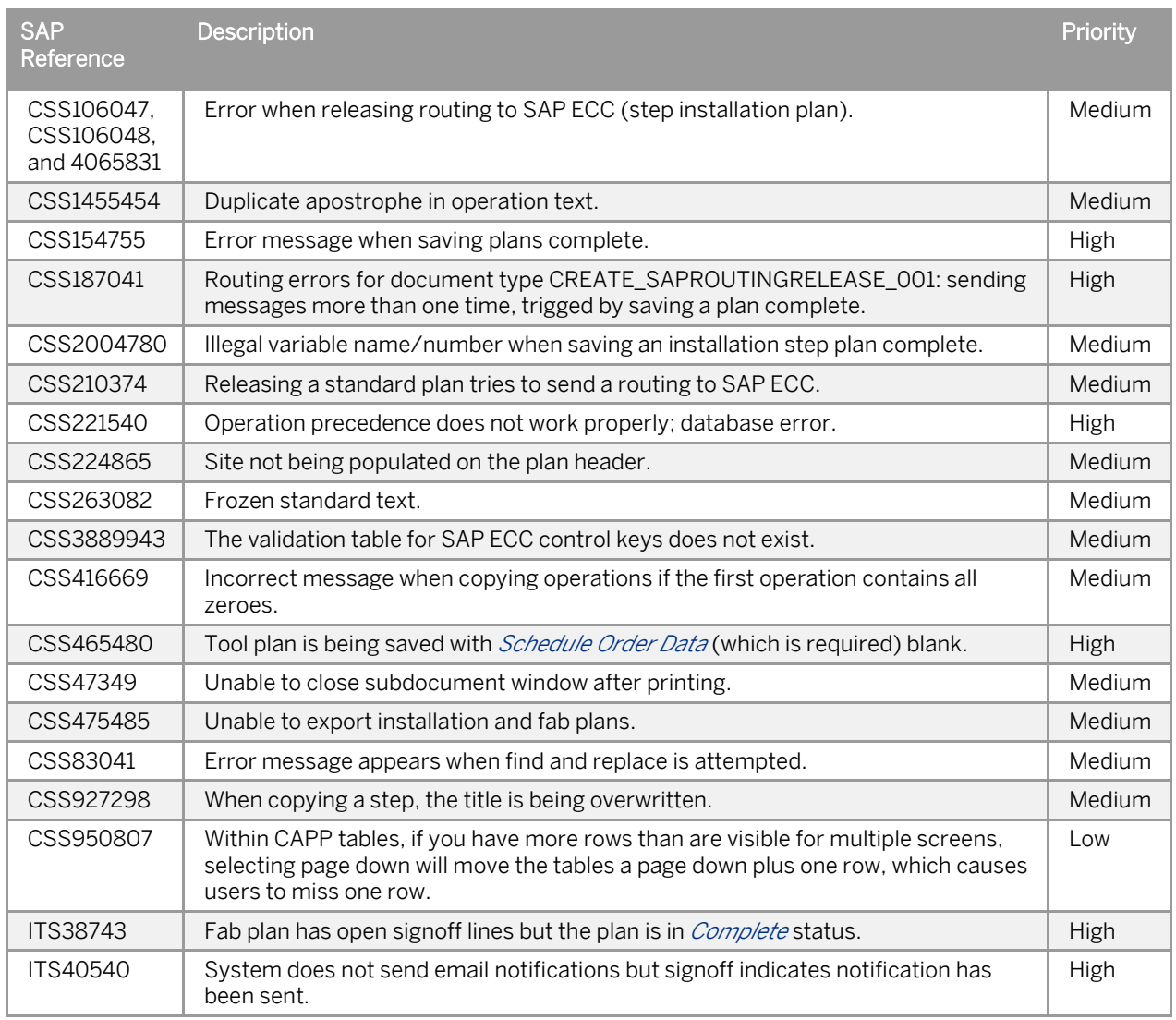

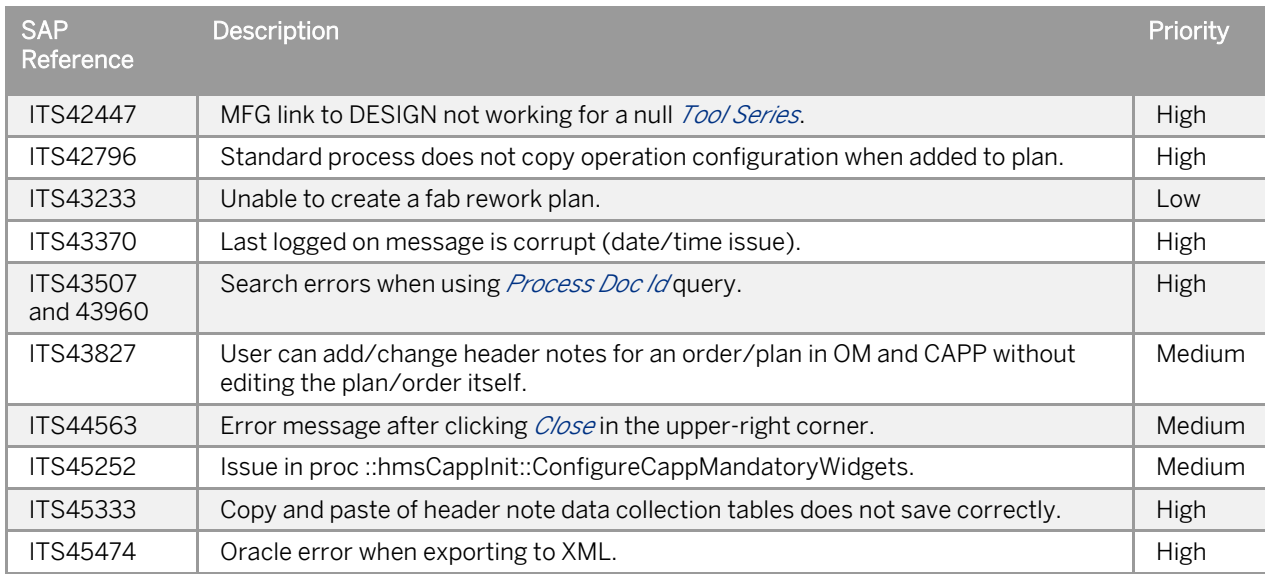

# <span id="page-37-0"></span>**3.1.3 MCM**

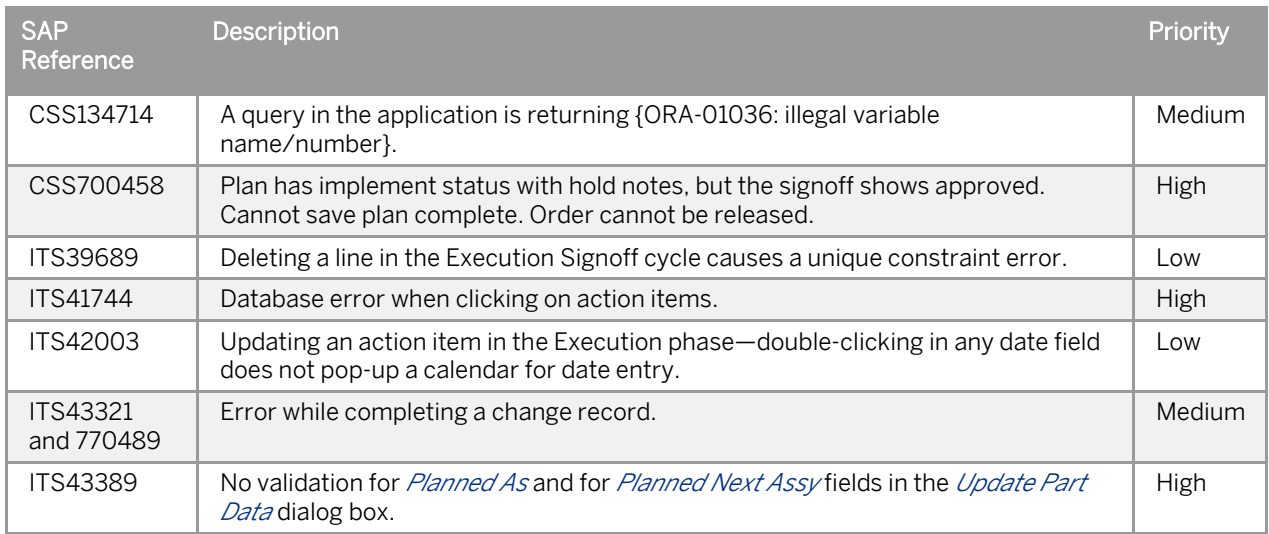

### <span id="page-37-1"></span>**3.1.4 OM**

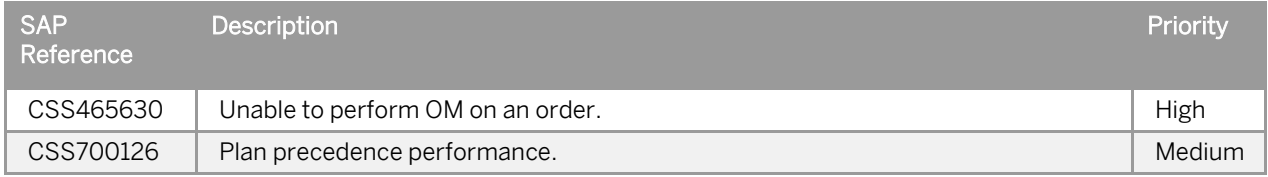

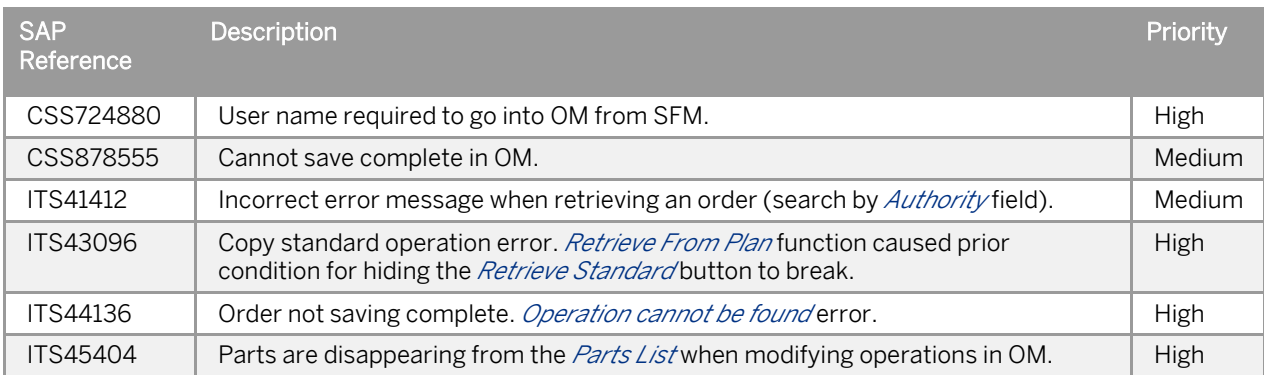

# <span id="page-38-0"></span>**3.2 Execution Modules**

### <span id="page-38-1"></span>**3.2.1 SFM**

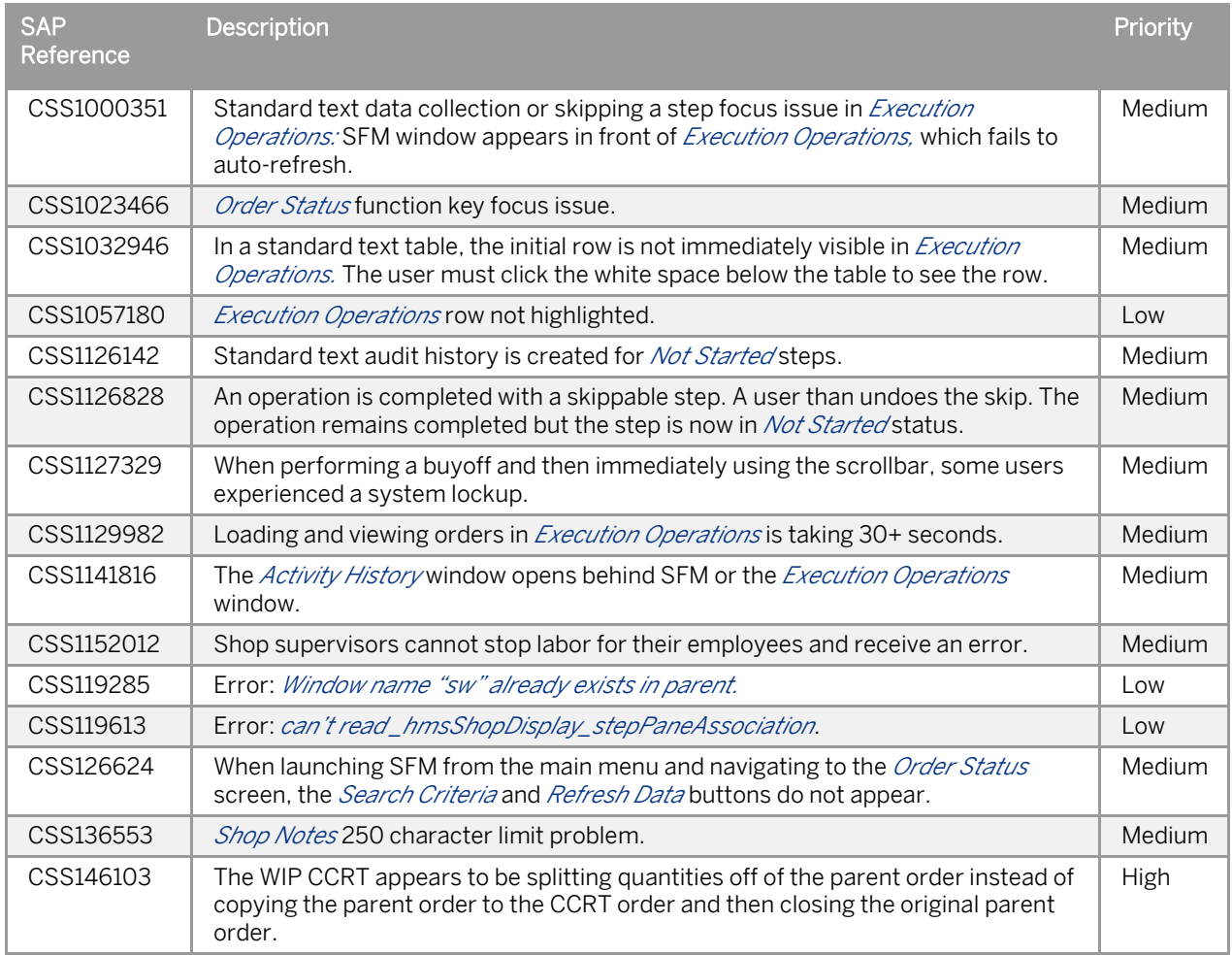

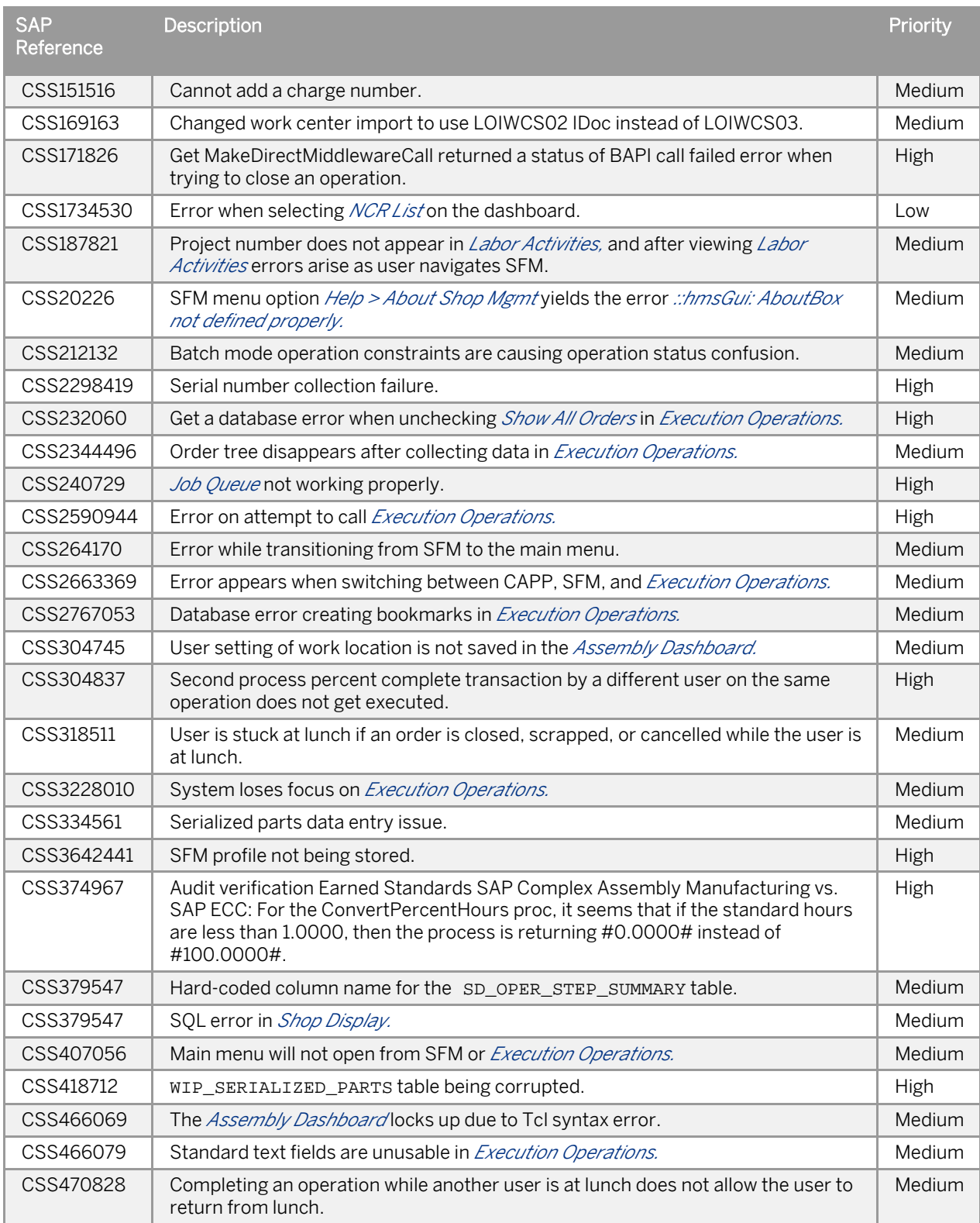

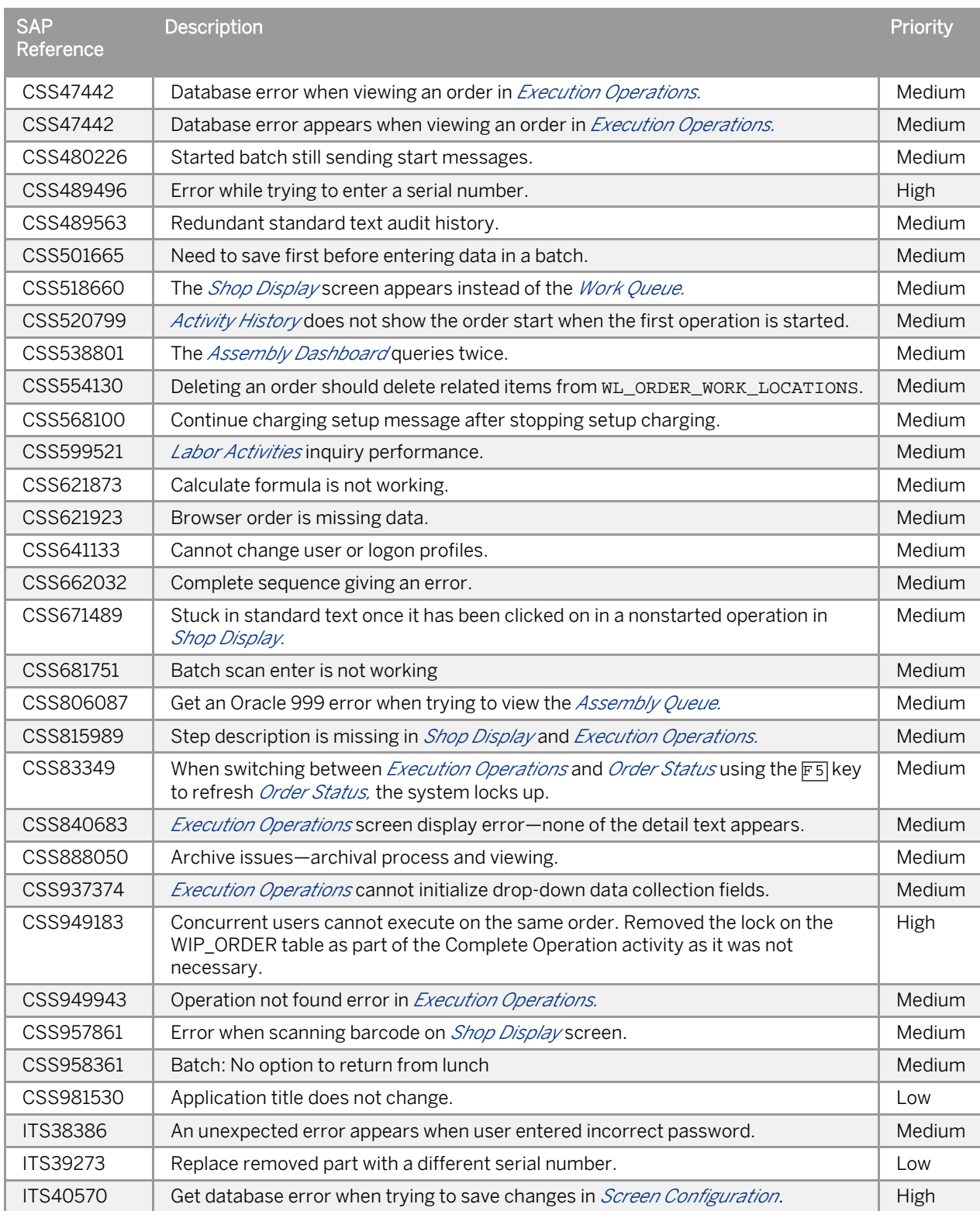

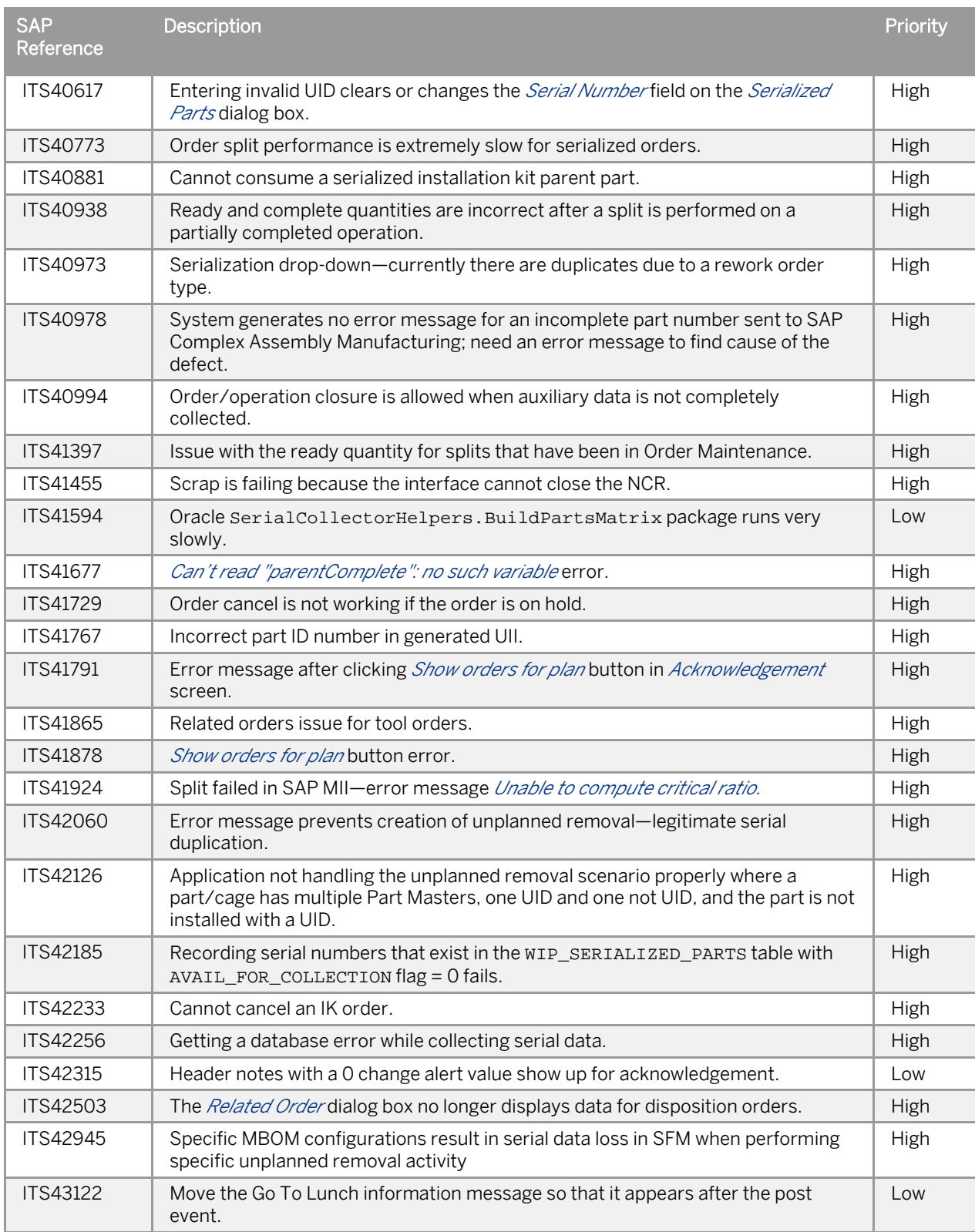

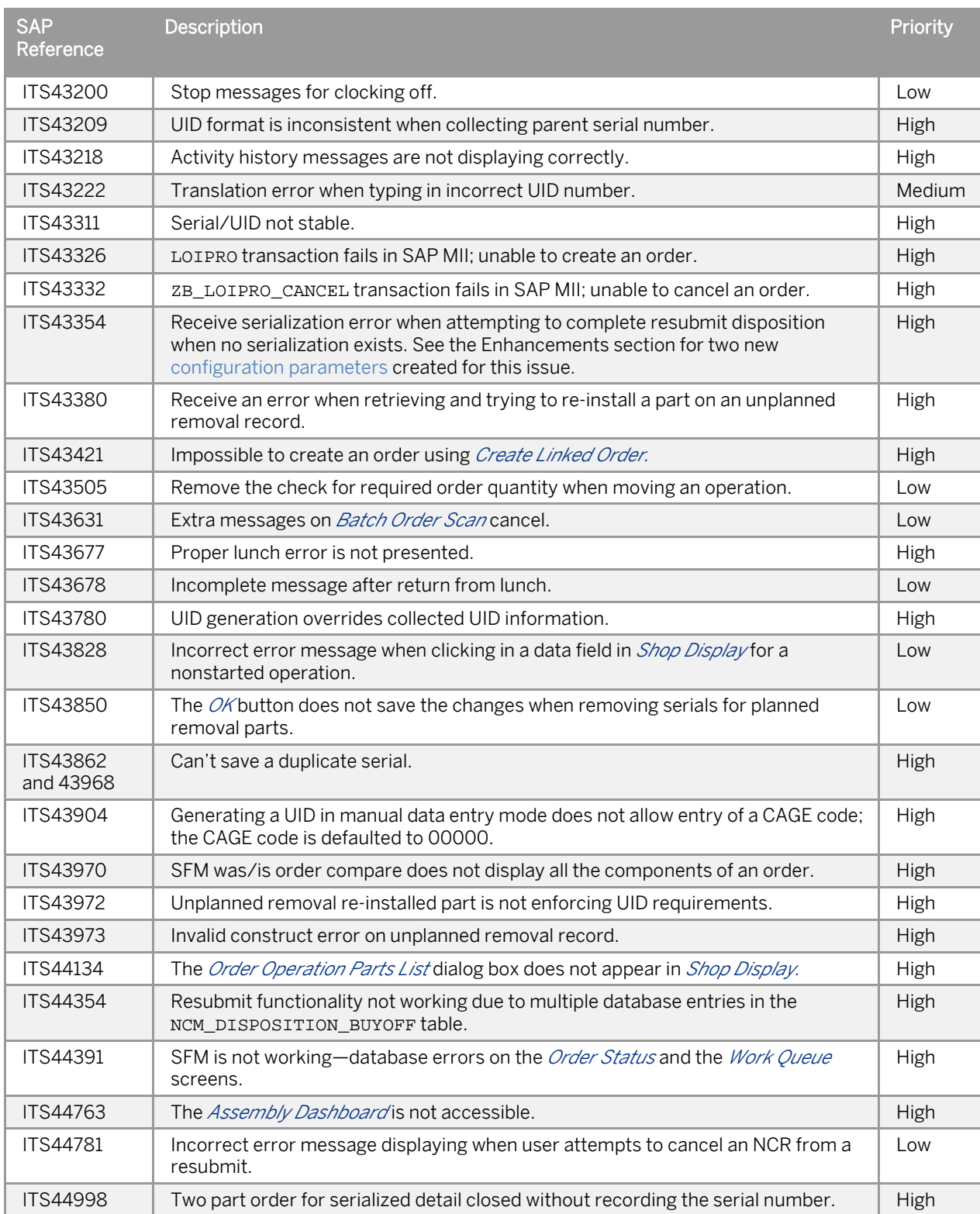

![](_page_43_Picture_213.jpeg)

### <span id="page-43-0"></span>**3.2.2 NCM**

![](_page_43_Picture_214.jpeg)

### <span id="page-43-1"></span>**3.2.3 PMI**

![](_page_43_Picture_215.jpeg)

# <span id="page-44-0"></span>**3.3 Common Modules**

# <span id="page-44-1"></span>**3.3.1 CB**

![](_page_44_Picture_209.jpeg)

### <span id="page-44-2"></span>**3.3.2 FAI**

![](_page_44_Picture_210.jpeg)

# <span id="page-44-3"></span>**3.3.3 TC&A**

![](_page_44_Picture_211.jpeg)

# <span id="page-45-0"></span>**3.3.4 TSM**

![](_page_45_Picture_291.jpeg)

# <span id="page-45-1"></span>**3.3.5 Shared**

![](_page_45_Picture_292.jpeg)

![](_page_46_Picture_286.jpeg)

# <span id="page-47-0"></span>**3.3.6 Known Issues**

The following table lists enhancements with known issues encountered during testing of this release as well as any workarounds available.

![](_page_47_Picture_66.jpeg)

© 2015 SAP AG or an SAP affiliate company. All rights reserved. No part of this publication may be reproduced or transmitted in any form or for any purpose without the express permission of SAP AG. The information contained herein may be changed without prior notice.

Some software products marketed by SAP AG and its distributors contain proprietary software components of other software vendors.

National product specifications may vary.

These materials are provided by SAP AG and its affiliated companies ("SAP Group") for informational purposes only, without representation or warranty of any kind, and SAP Group shall not be liable for errors or omissions with respect to the materials. The only warranties for SAP Group products and services are those that are set forth in the express warranty statements accompanying such products and services, if any. Nothing herein should be construed as constituting an additional warranty.

SAP and other SAP products and services mentioned herein as well as their respective logos are trademarks or registered trademarks of SAP AG in Germany and other countries. Please see [www.sap.com/corporate-en/legal/copyright/index.epx#trademark](http://www.sap.com/corporate-en/legal/copyright/index.epx#trademark) for additional trademark information and notices.

# **www.sap.com/contactsap**